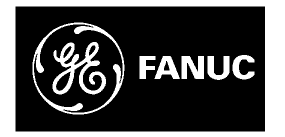

# *GE Fanuc Automation*

*Computer Numerical Control Products*

# α *Series Servo Amplifier Module (SVM) With FSSB*

*Servo Setup Manual*

*GFK-1546 April 1998*

# *Warnings, Cautions, and Notes as Used in this Publication*

## **Warning**

Warning notices are used in this publication to emphasize that hazardous voltages, currents, temperatures, or other conditions that could cause personal injury exist in this equipment or may be associated with its use.

In situations where inattention could cause either personal injury or damage to equipment, a Warning notice is used.

**Caution**

Caution notices are used where equipment might be damaged if care is not taken.

#### **Note**

Notes merely call attention to information that is especially significant to understanding and operating the equipment.

This document is based on information available at the time of its publication. While efforts have been made to be accurate, the information contained herein does not purport to cover all details or variations in hardware or software, nor to provide for every possible contingency in connection with installation, operation, or maintenance. Features may be described herein which are not present in all hardware and software systems. GE Fanuc Automation assumes no obligation of notice to holders of this document with respect to changes subsequently made.

GE Fanuc Automation makes no representation or warranty, expressed, implied, or statutory with respect to, and assumes no responsibility for the accuracy, completeness, sufficiency, or usefulness of the information contained herein. No warranties of merchantability or fitness for purpose shall apply.

PowerMotion is a trademark of GE Fanuc Automation North America, Inc.

**©Copyright 1998 GE Fanuc Automation North America, Inc. All Rights Reserved.**

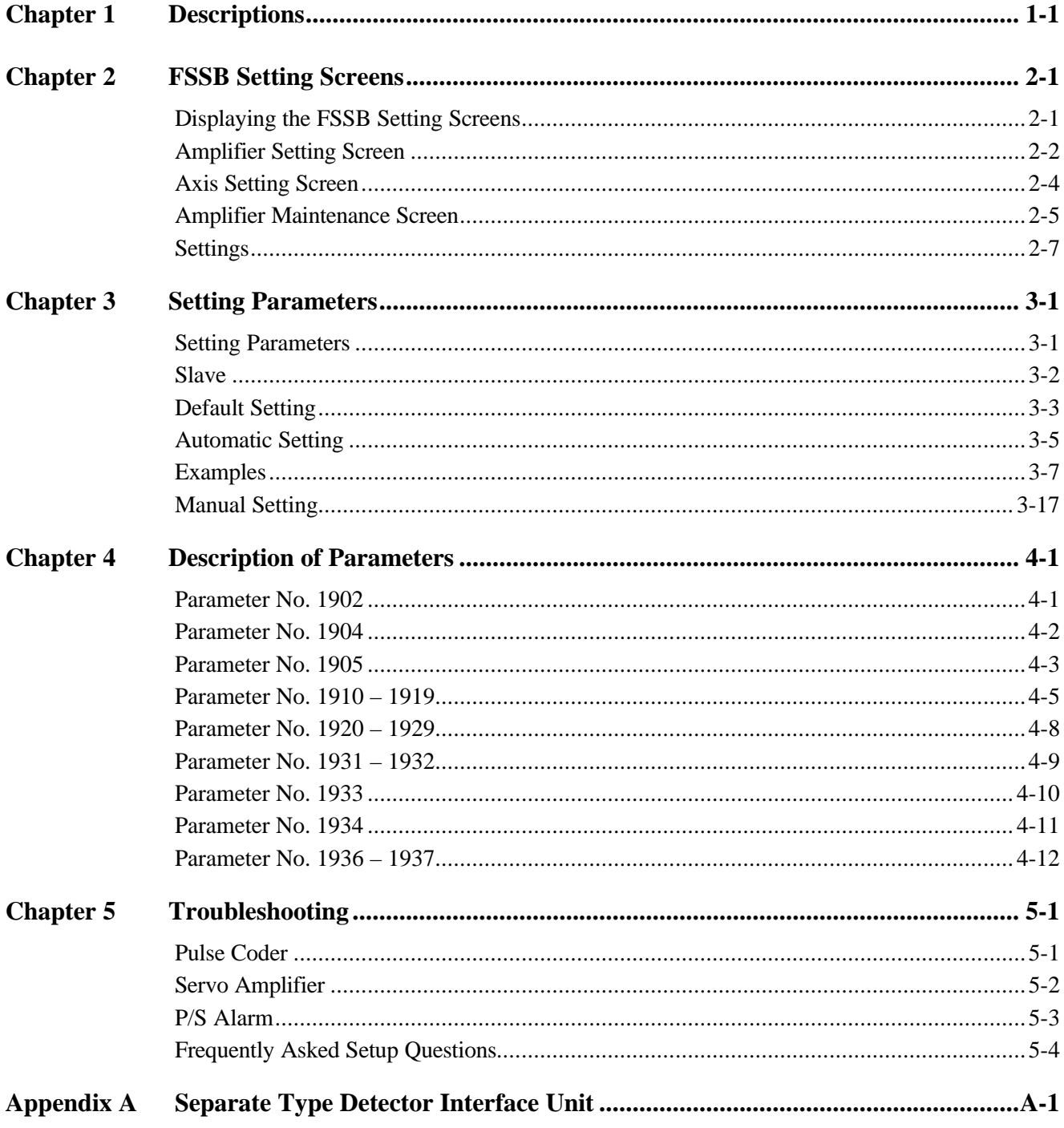

# *1*

# *Chapter Descriptions*

Chapter 1 contains B-65162E/02-25, *Alpha Series Servo Amplifier Module (SVM) with FSSB Supplemental Descriptions Manual*.

*This page intentionally left blank.*

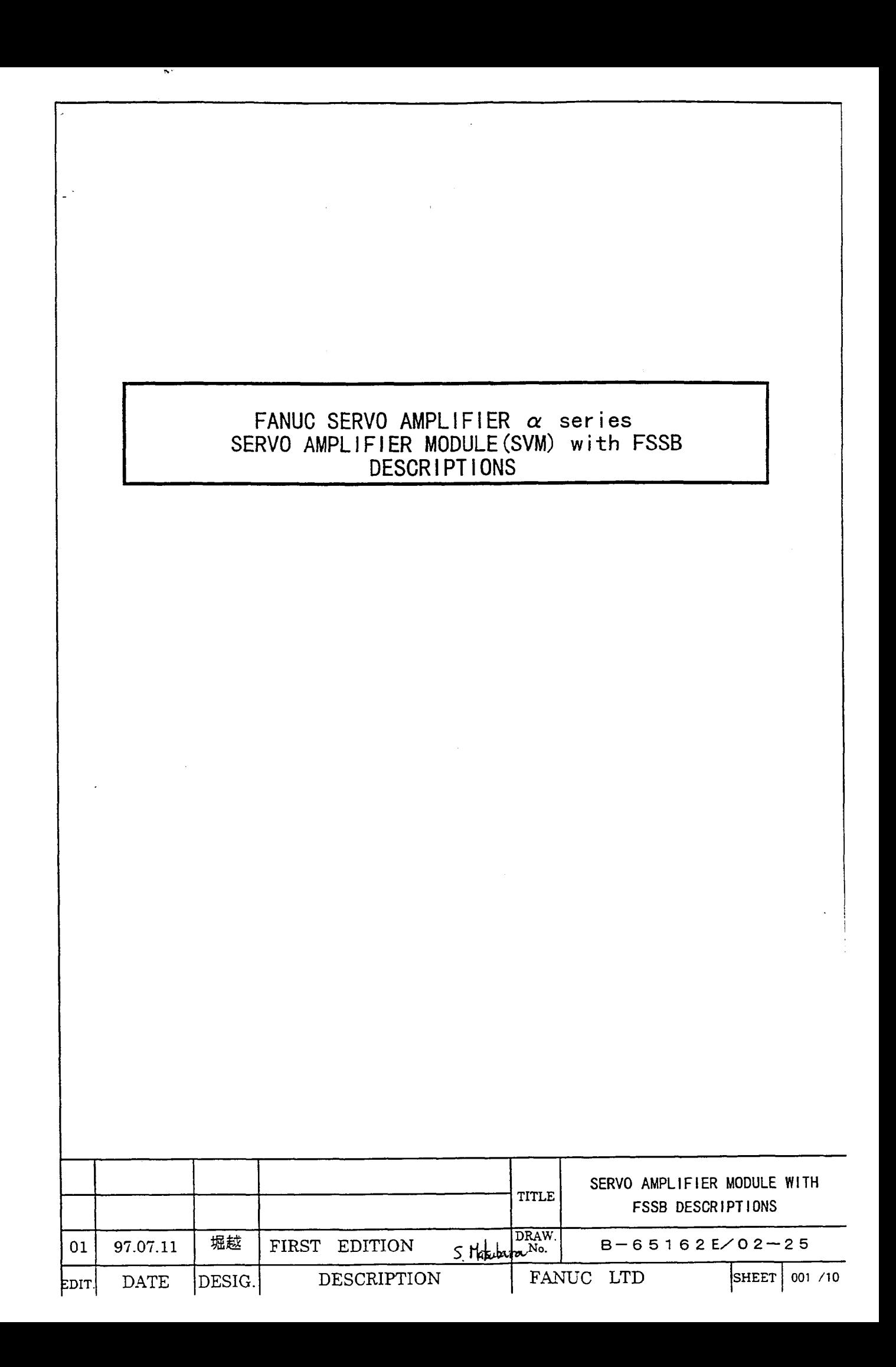

т.

Table of contents  $\cdot \cdot \cdot 003$ 1. GENERAL  $\label{eq:2.1} \mathcal{L}(\mathcal{L}^{\text{max}}_{\text{max}}(\mathcal{L}^{\text{max}}_{\text{max}}(\mathcal{L}^{\text{max}}_{\text{max}}))$ 2. SPECIFICATIONS  $\cdot$   $\cdot$  003  $\cdot \cdot \cdot 003$ 2.1 DESIGNATIONS  $\cdot \cdot \cdot 004$ 2.2 SPECIFICATIONS 2.2.1 CONNECTION FOR OPTICAL CABLE OF FSSB  $\cdots$  004 2.2.2 OVERALL CONNECTION DIAGRAM  $\cdot \cdot \cdot 005$  $\cdot \cdot \cdot 007$ 2.2.3 DETAILED CONNECTOR  $\cdot$   $\cdot$  010 2.2.4 ALARM  $\cdot$   $\cdot$   $\cdot$  010 2.2.5 STANDARD 3. OTHERS  $\cdot$   $\cdot$  010  $\cdot \cdot \cdot 010$ 3.1 ORDERING LIST

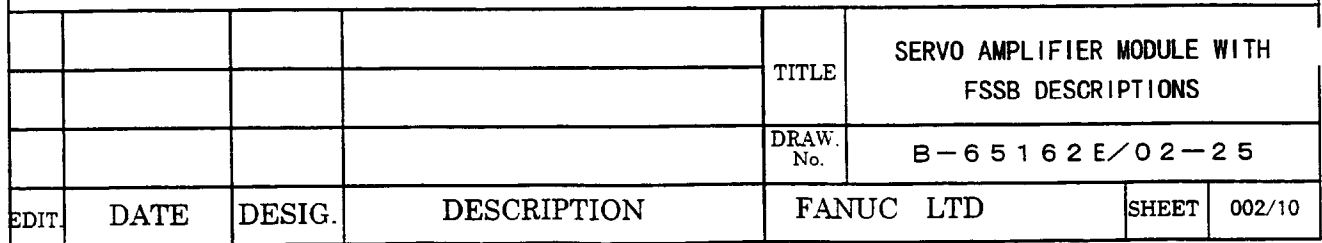

#### 1. GENERAL

The  $\alpha$  series SERVO AMPLIFIER MODULE with FSSB is used with the new optical interface FSSB. **The specifications of this SVM is same that of the current** SVM **except for the interface. The interchangeable current SVM and SVM for FSSB have ident ica** I **model names** in **the** drawing **numbers. The middle nibbles of the drawing number, however, are differnt:60?9 for the current SVM and 6096 for SVM with FSSB.** 

**Current SVM** SVM with FSSB  $A06B - 6079 - H111$   $\rightarrow$   $A06B - 6096 - H111$  $\uparrow$ 

#### **2. SPECIFICATIONS**

**2.1 DESIGNATIONS** 

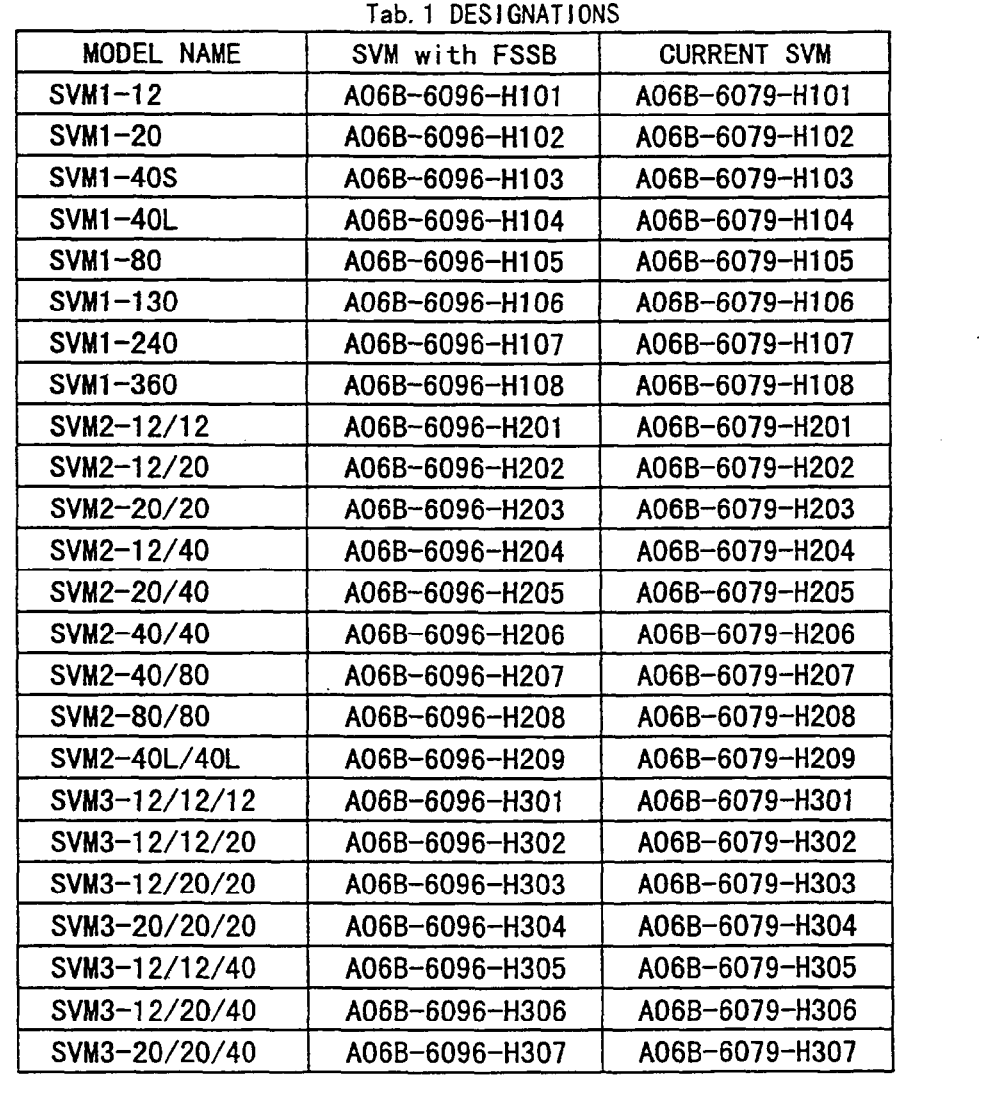

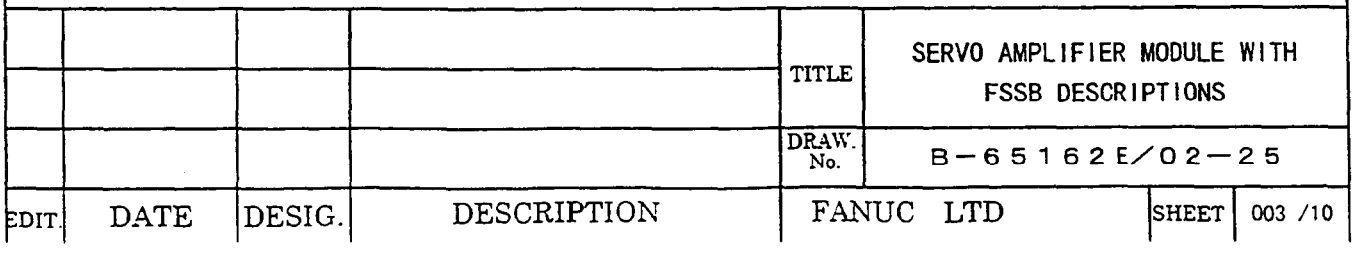

#### **2.2 SPECIFICATIONS**

**The differences between SVM with FSSB and the current SVM are** *shown below.*  **As for the other specifications,** 

*refer to FANUC CONTROL MOTOR AMPLIFIER*  $\alpha$  *series DESCRIPTIONS (B-65162E/O2).* 

#### *2.2.1* **CONNECT ION OF OPT I CAL CABLE**

- **0** Connect the optical cable from COPIOA on CNC to COPIOB on the first AMP.
- **O** The optical cables from COPIOA of the previous AMP is connected to COPIOB of the next **AMP.**
- **0 Please put the attached cap** *on* **COPIOA of the last AMP to protect the optical connector form dust.**
- **0 Up to 8 axes are available. (The number of the axes s not the number of the AMPS.)**

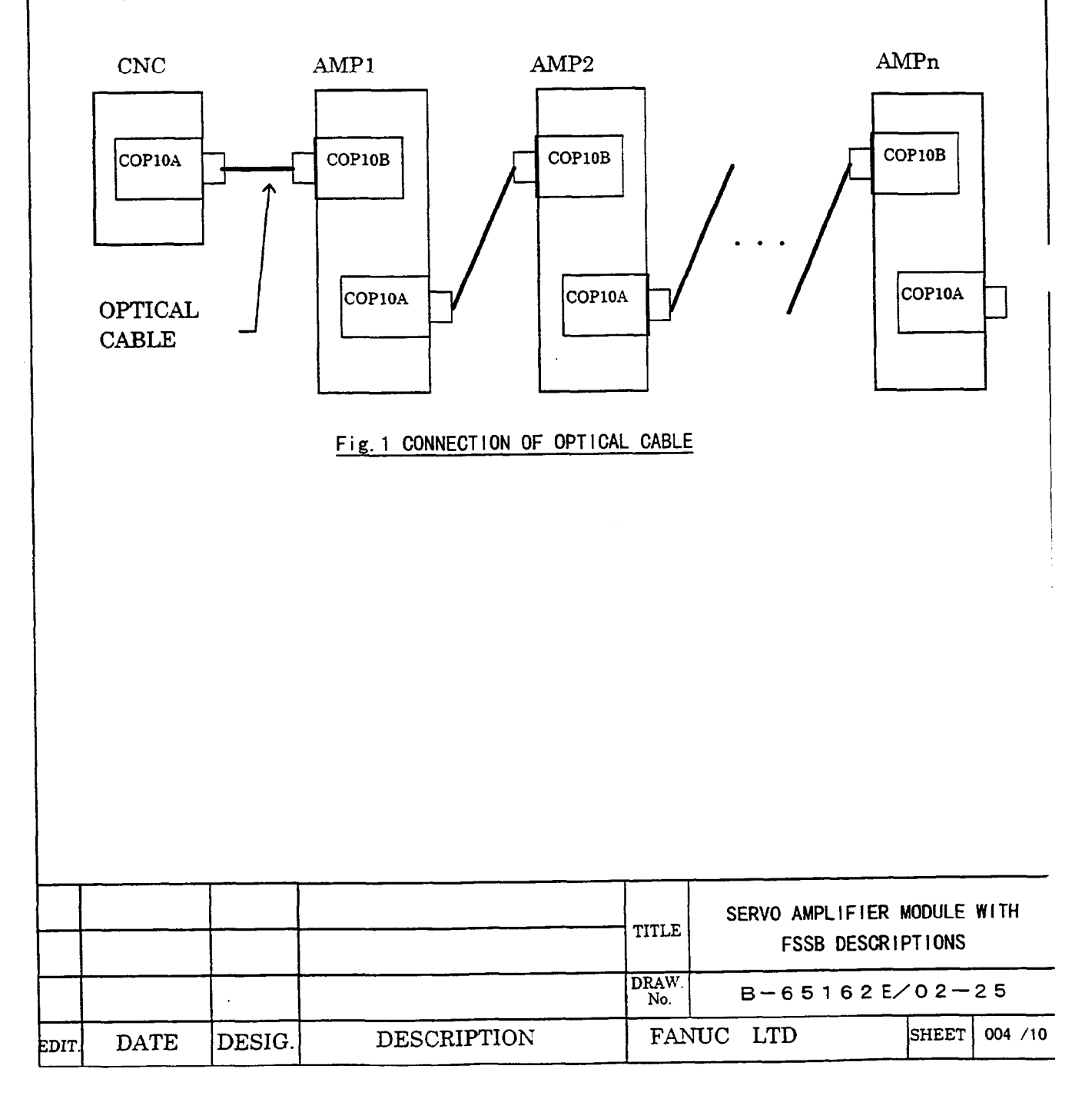

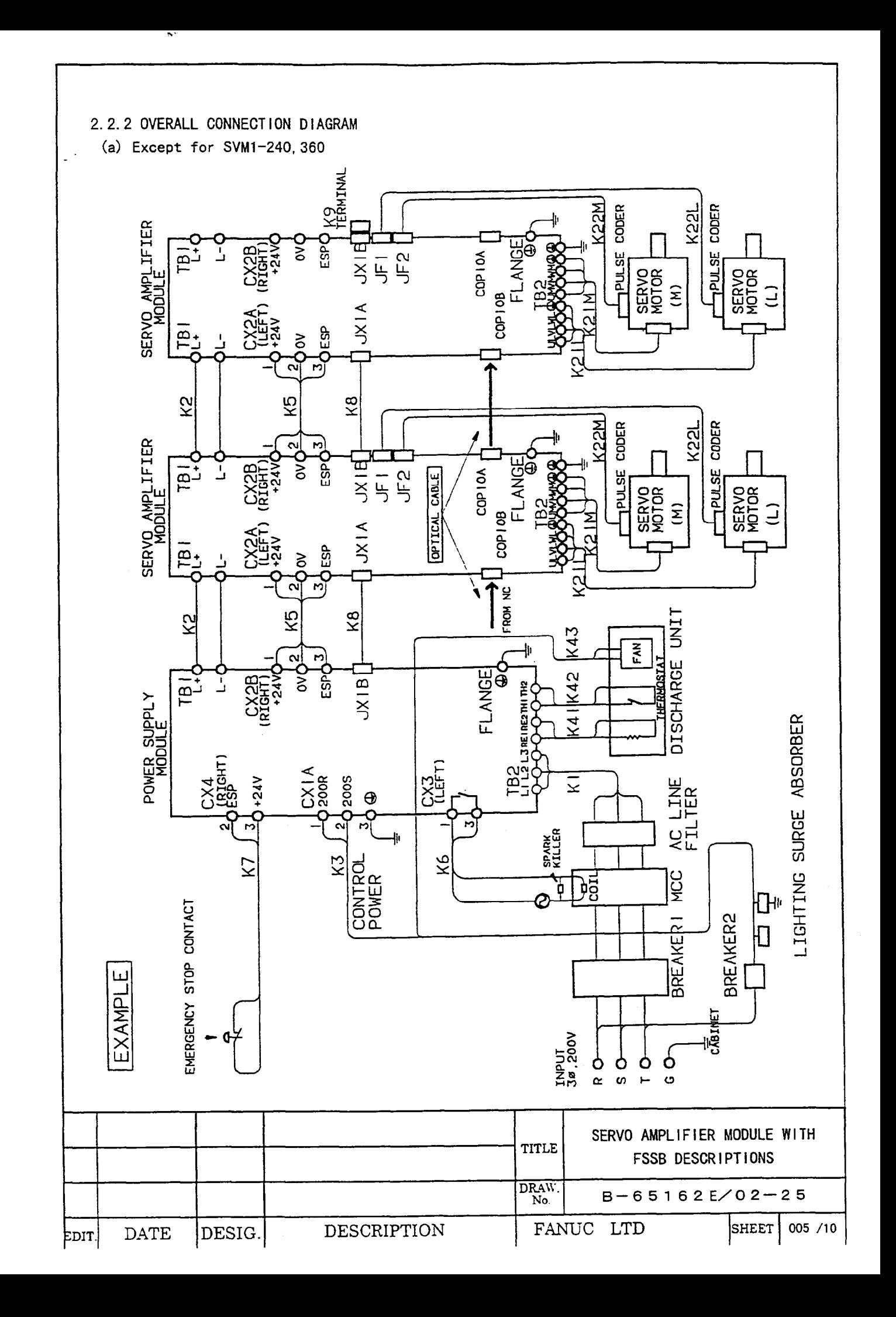

![](_page_10_Figure_0.jpeg)

![](_page_11_Figure_0.jpeg)

(a) 1 AX1S and 2 AXES SVM

![](_page_11_Figure_2.jpeg)

Tab. 2 Connectors

| No.         | Name                                           | Indication      |
|-------------|------------------------------------------------|-----------------|
| Œ           | Signal check connector                         | IJX5            |
| ②           | Input connector for interface between modules  | JX1A            |
| ③           | Output connector for interface between modules | <b>JX1B</b>     |
| ④           | Pulse coder connector: L-axis                  | IJF1            |
| ගි          | Pulse coder connector: M-axis                  | JF <sub>2</sub> |
| $\circledR$ | Input connector for FSSB interface             | COP10B          |
|             | Output connector for FSSB interface            | ICOP10A         |

![](_page_11_Picture_20.jpeg)

**(b) 3 AXES SVM** 

 $\mathbb{R}^3$ 

w

 $\sim$   $^{\circ}_{\circ}$ 

![](_page_12_Figure_1.jpeg)

![](_page_12_Picture_54.jpeg)

![](_page_12_Picture_55.jpeg)

![](_page_12_Picture_56.jpeg)

![](_page_13_Figure_0.jpeg)

DESCRIPTION

DATE

EDIT.

DESIG.

![](_page_13_Picture_80.jpeg)

FANUC LTD

SHEET 009 /10

#### **2.2.4 ALARM**

. .

**Alarms in the table below are added to the current SVM. Those alarms are related with FSSB.** 

![](_page_14_Picture_186.jpeg)

#### **(Note 1)**

**The detected alarm conditions are indicated by the 7-segment LED on the front of the SVM.** 

![](_page_14_Figure_5.jpeg)

# *2*

# **FSSB Setting Screens**

Information pertaining to the amplifiers and axes connected to the CNC through Serial Servo Bus (FSSB) optical cables are set on the FSSB Setting screens.

There are three FSSB Setting screens:

- Amplifier Setting screen.
- Axis Setting screen.
- Amplifier Maintenance screen.

# **Displaying the FSSB Setting Screens**

To display the FSSB Setting screens, press the **<SYSTEM>** function key, the most right soft key, several times and the **[FSSB]** soft key.

When the **[FSSB]** soft key is pressed, the Amplifier Setting screen, or one of the previously selected FSSB Setting screens, is displayed with the following soft keys.

![](_page_15_Picture_93.jpeg)

Press the **[AMP]** soft key to display the Amplifier Setting screen.

Press the **[AXIS]** soft key to display the Axis Setting screen.

Press the **[MAINTE]** soft key to display the Amplifier Maintenance screen.

# **Amplifier Setting Screen**

Information on each slave (amplifier or pulse module) is displayed on the Amplifier Setting screen.

![](_page_16_Picture_77.jpeg)

The following information is displayed on the Amplifier Setting screen:

**Table 2 - 1. Amplifier Setting Screen Information**

| <b>Item</b>                     | <b>Name</b>           | <b>Description</b>                                                                                                    |  |  |
|---------------------------------|-----------------------|----------------------------------------------------------------------------------------------------|--|--|
| NO.                             | Slave Number          | Each slave is assigned a number from $1$ to $10$ , according to its<br>distance from the CNC.                                                                                                    |  |  |
| AMP                             | <b>Amplifier Type</b> | The amplifier type consists of the letter $A$ for Amplifier plus a<br>number which shows its order in the list of amplifiers and an<br>alphabetic character representing the axis number in the amplifier<br>(L for the first axis, or M for the second axis). For example: |  |  |
|                                 |                       | $A2-L$ : the first axis of the second amplifier.                                                                                                    |  |  |
| <b>AXIS</b>                     | Axis Number           | The axis number set in parameters (No. 1920 - 1929) is<br>displayed. If the value set in the parameter is out of range (from 1)<br>to the maximum number of controlled axes), a $0$ is displayed.                                                                           |  |  |
| <b>NAME</b>                     | Axis Name             | The axis name (parameter No. 1020) is displayed.                                                                                                    |  |  |
| <b>Amplifier Information</b>    |                       |                                                                                                    |  |  |
| <b>UNIT</b>                     | Unit                  | Kind of Servo Amplifier Unit.                                                                                                    |  |  |
| <b>SERIES</b>                   | <b>Series</b>         | Servo Amplifier Series.                                                                                                    |  |  |
| CUR.                            | Current               | Maximum current.                                                                                                    |  |  |
| <b>Pulse Module Information</b> |                       |                                                                                                    |  |  |
| <b>EXTRA</b>                    | Order                 | The letter M for Pulse Module plus a number which shows its<br>order in the list of pulse modules                                                                                                    |  |  |
| <b>TYPE</b>                     | Pulse Module Type     | An alphabetic character representing the pulse module type is<br>displayed.                                                                                                    |  |  |
| PCB ID                          | Pulse Module ID       | The pulse module ID is displayed in hexadecimal.                                                                                                    |  |  |
|                                 |                       | If the pulse module is supplied for 4 axes,<br>"DETECTOR(4AXES)" is also displayed.                                                                                                    |  |  |
|                                 |                       | If two pulse modules are supplied for 8 axes,<br>"DETECTOR(8AXES)" is displayed.                                                                                                    |  |  |

# **Axis Setting Screen**

![](_page_18_Picture_159.jpeg)

Information on each axis is displayed on the Axis Setting screen.

The following information is displayed on the Axis Setting screen:

**Table 2 - 2. Axis Setting Screen Information**

| <b>Item</b>    | <b>Name</b>                                  | <b>Description</b>                                                                                                    |
|----------------|----------------------------------------------|----------------------------------------------------------------------------------------------------|
| <b>AXIS</b>    | Axis Number                                  | Axis number.                                                                                                    |
| <b>NAME</b>    | Axis Name                                    | Axis name.                                                                                                    |
| AMP            | <b>Amplifier Type</b>                        | Type of amplifier connected to each axis.                                                                                                    |
| M1             | Connector Number for the 1st<br>Pulse Module | The connector number for the first pulse module set in parameter<br>No. 1932 is displayed.                                                                                              |
| M <sub>2</sub> | Connector Number for the 2nd<br>Pulse Module | The connector number for the second pulse module set in<br>parameter No. 1932 is displayed.                                                                                             |
| 1-DSP          | 1-DSP Axis                                   | The value set in parameter No. 1904#0 is displayed. A $1$ is<br>displayed for the learning control axis, the $125 \mu$ current loop<br>control axis, and the high-speed interface axis. |
| <b>CS</b>      | Cs Contour Control Axis                      | The value set in parameter No. 1933 is displayed. A $1$ is<br>displayed for Cs contour control axis.                                                                                    |
| <b>TNDM</b>    | <b>Tandem Control Axis</b>                   | The value set in parameter No. 1934 is displayed. Two<br>consecutive numbers, one odd for a master axis and one even for a<br>slave axis, are displayed.                                |

# **Amplifier Maintenance Screen**

![](_page_19_Picture_100.jpeg)

There are two Amplifier Maintenance screens. Information on each amplifier is displayed on these screens. Use the Page Up and Page Down keys to move from one screen to the other.

![](_page_19_Picture_101.jpeg)

The following information is displayed on the Amplifier Maintenance screens:

| <b>Item</b>       | <b>Name</b>            | <b>Description</b>                                              |
|-------------------|------------------------|-----------------------------------------------------------------|
| <b>AXIS</b>       | Axis Number            | Axis number.                                                    |
| <b>NAME</b>       | Axis Name              | Axis name.                                                      |
| AMP               | <b>Amplifier Type</b>  | Type of amplifier connected to each axis.                       |
| <b>SERIES</b>     | <b>Series</b>          | Series of amplifier connected to each axis.                     |
| <b>UNIT</b>       | Unit Kind of Amplifier | Unit kind of amplifier connected to each axis.                  |
| <b>AXES</b>       | Axes                   | Maximum number of axes of the amplifier connected to each axis. |
| CUR.              | Maximum Current        | The maximum current of the amplifier connected to each axis.    |
| <b>EDITION</b>    | Unit Edition           | Unit edition of the amplifier connected to each axis.           |
| TEST              | <b>Test Date</b>       | Test date of the amplifier connected to each axis. For example: |
|                   |                        | 961127 : November 27, 1996                                      |
| <b>MAINTE NO.</b> | Maintenance Number     | Maintenance number of the amplifier connected to each axis.     |

**Table 2 - 3. Amplifier Maintenance Screens Information**

## **Settings**

When the **[(OPRT)**] soft key is pressed on the Amplifier Setting or Axis Setting screen, the following soft keys are displayed:

![](_page_21_Picture_130.jpeg)

To set the parameters, move the cursor to each item in MDI mode or Emergency Stop condition, enter a number, and press the **[INPUT]** soft key ( **<INPUT>** key on the MDI panel).

Then, press the **[SETING]** soft key. If a warning occurs, the values are incorrect and must be corrected.

To display the values set in the parameters, press the **[CANCEL]** soft key.

When the CNC is powered ON, the values set in the parameters are displayed.

#### **Note**

Do not set the values for the parameters by MDI input or G10 input. The values for these parameters can only be set on the FSSB Setting screens.

If a warning occurs when the **[SETING]** soft key is pressed, enter the correct value or press the **[CANCEL]** soft key to stop the warning. Pressing the **<RESET>** key will not release the warning.

## **Amplifier Setting Screen**

The following item can be set on the Amplifier Setting screen:

![](_page_21_Picture_131.jpeg)

# **Axis Setting Screen**

The following item can be set on the Amplifier Setting screen:

![](_page_22_Picture_148.jpeg)

# *Chapter Setting Parameters*

The FANUC Serial Servo Bus (FSSB) system requires you to set the following parameters:

- Parameter No. 1023.
- Parameter No. 1905.
- Parameter No. 1910 No. 1919.
- Parameter No. 1936 and 1937.

# **Setting Parameters**

There are three ways to set these parameters:

- 1. Default setting.
- 2. Automatic setting.
- 3. Manual setting.

#### **Note**

Because of the limitations with the Default setting, it is recommended that you use either the Automatic or Manual setting.

## **Default Setting**

Setting the parameter in No. 1023 enables the default settings for the remaining parameters. You do not need to set parameter No. 1905, 1910 – 1919, 1936, or 1937. However, the functions, which you can then use, are limited.

#### **Automatic Setting**

By using the FSSB Setting screen to enter the amplifier and axis information, the CNC automatically calculates the values of parameters No. 1905, 1910 –1919, 1936, and 1937, and sets these values in the parameters.

### **Manual Setting**

Parameter No. 1905, 1910 – 1919, 1936, and 1937 can also be set manually. However, before you attempt to set these parameters manually, you must have a thorough understanding of the parameters.

## **Slave**

In the FSSB system, the servo amplifier and pulse module are connected to the CNC by an optical cable. The servo amplifier and pulse module are referred to as *slaves*. A 2-axis amplifier consists of two slaves, while a 3-axis amplifier consists of three slaves. Each slave is assigned a slave number from 1 to 10, according to its distance from the CNC.

![](_page_24_Figure_6.jpeg)

# **Default Setting**

When the following parameters are set, the Default setting is in effect:

```
No. 1902#0 = 0
No. 1902#1 = 0
No. 1910 to 1919 = 0 (all parameters are 0)
```
In the Default setting, the value of parameter No. 1023 is set as the slave number. For example, an axis whose value of parameter No. 1023 is 1 is connected with the nearest amplifier to the CNC, and an axis whose parameter value is 2 is connected with the next amplifier.

![](_page_25_Figure_4.jpeg)

The following functions and settings cannot be used in the Default setting:

- The separate detector interface cannot be used.
- Values which are not consecutive cannot be set in parameter No. 1023. For example, the following setting is not allowed because 2 does not exist.

![](_page_26_Picture_84.jpeg)

- The following servo functions are not allowed:
	- $\Box$  Learning control.
	- $\Box$  125 µs current loop.
	- $\Box$  High speed interface.
	- $\square$  Simple electrical gear box (EGB).

# **Automatic Setting**

Under the following conditions, you can use the FSSB Setting screen to set the parameters automatically:

**No. 1902#0=0**

**No. 1902#1=0**

To set the parameters automatically using the FSSB Setting screen, follow this procedure:

- 1. Set servo axis No. 1023. Then, set the number of the axis to No. 1023 to correspond to the total number of amplifier axes.
- 2. Initialize the servo parameters on the Servo Initial Setting screen.
- 3. Turn power to the CNC OFF and then ON.
- 4. Press the **SYSTEM** function key.
- 5. Press the  $\vert \triangleright \vert$  key several times to display the **[FSSB]** soft key. Then, press the **[FSSB]** soft key to display the Amplifier Setting screen.

![](_page_27_Picture_159.jpeg)

6. Enter the axis name for each amplifier on the Amplifier Setting screen.

#### **Note**

Do not set the control axis name to 0 or a duplicated value.

- 7. Press the **[SETING]** soft key. If a warning occurs, go back to Step 5 and re-enter the information on the Amplifier Setting screen.
- 8. Press the **SYSTEM** function key.
- 9. Press the  $\vert \triangleright \vert$  key several times to display the **[FSSB]** soft key. Then, press the **[FSSB]** soft key to change the Amplifier Setting screen.
- 10. Press the **[AXIS]** soft key on the Amplifier Setting screen.
- 11. Set the information for each axis by entering the setting value for:
	- Using the separate detector interface.
	- Using  $1$  DSP  $/ 1$  axis.
	- Using Cs axis.
	- Using tandem control.

![](_page_28_Picture_165.jpeg)

12. Press the **[SETING]** soft key. If a warning occurs, go back to Step 9 and re-enter the information on the Axis Setting screen.

If you input nothing, press the **[SETING]** soft key after pushing **[(OPRT)]**.

13. Parameter No. 1023, 1905, 1910 – 1919, 1936, and 1937 are now set automatically. Parameter No. 1902#1 becomes 1. This procedure is completed after you turn the power to the CNC OFF and ON.

# **Examples**

![](_page_29_Figure_1.jpeg)

## **Semi-Closed Loop Example**

- 1. Set parameter No. 1023 as follows:
	- **X : 1 Y : 2 Z : 3**
	- **A : 4**
- 2. Set the servo initial setting for each axis.
- 3. Turn power to the CNC OFF and then ON.

4. Enter the axis number on the Amplifier Setting screen.

![](_page_30_Picture_114.jpeg)

- 5. Press the **[SETING**] soft key.
- 6. Press the **SYSTEM** function key.
- 7. Press the  $\triangleright \square$  key several times to display the **[FSSB]** soft key. Then, press the **[FSSB]** soft key to change the Amplifier Setting screen.
- 8. Press the **[AXIS]** soft key, the **[(OPRT)]** soft key, and then the **[SETING]** soft key. The setting will be complete after you turn the CNC OFF and then ON.

## **Fully Closed Loop Example**

![](_page_31_Figure_1.jpeg)

- 1. Set parameter No. 1023 as follows:
	- **X : 1 Y : 2 Z : 3 A : 4**
- 2. Set the servo initial setting for each axis.
- 3. Turn power to the CNC OFF and then ON.
- 4. Enter the axis number on the Amplifier Setting screen.

![](_page_31_Picture_145.jpeg)

- 5. Press the **[SETING**] soft key.
- 6. Press the **SYSTEM** function key.
- 7. Press the  $\triangleright$  key several times to display the **[FSSB]** soft key. Then, press the **[FSSB]** soft key to change the Amplifier Setting screen.
- 8. Press the **[AXIS]** soft key to display the Axis Setting screen.

![](_page_32_Picture_107.jpeg)

- 9. Press the **[SETING]** soft key.
- 10. Enter input No. 1815#1=1 for the Y and A axes. The setting will be complete after you turn the CNC OFF and then ON.

## **Cs Axis Example**

![](_page_33_Figure_1.jpeg)

- 1. Set parameter No. 1023 as follows:
	- **X : 1 Y : 2 Z : 3 A : 4 C : -1**
- 2. Set the servo initial setting for each axis.
- 3. Turn power to the CNC OFF and then ON.
- 4. Enter the axis number on the Amplifier Setting screen.

![](_page_33_Picture_126.jpeg)

- 5. Press the **[SETING**] soft key.
- 6. Press the **SYSTEM** function key.
- 7. Press the  $\triangleright$  **b** key several times to display the **[FSSB]** soft key. Then, press the **[FSSB]** soft key to change the Amplifier Setting screen.
- 8. Press the **[AXIS]** soft key.

![](_page_34_Picture_105.jpeg)

9. Press the **[SETING]** soft key. The setting will be complete after you turn the CNC OFF and then ON.

## **Tandem Control Example (Master = X Axis; Slave = A Axis)**

![](_page_35_Figure_1.jpeg)

- 1. Set parameter No. 1023 as follows:
	- **X : 1 Y : 3 Z : 5 A : 2 B : 4**
- 2. Set the servo initial setting for each axis.
- 3. Turn power to the CNC OFF and then ON.
- 4. Enter the axis number on the Amplifier Setting screen.

![](_page_35_Picture_139.jpeg)
- 5. Press the **[SETING**] soft key.
- 6. Press the **SYSTEM** function key.
- 7. Press the  $\triangleright \square$  key several times to display the **[FSSB]** soft key. Then, press the **[FSSB]** soft key to change the Amplifier Setting screen.
- 8. Press the **[AXIS]** soft key.

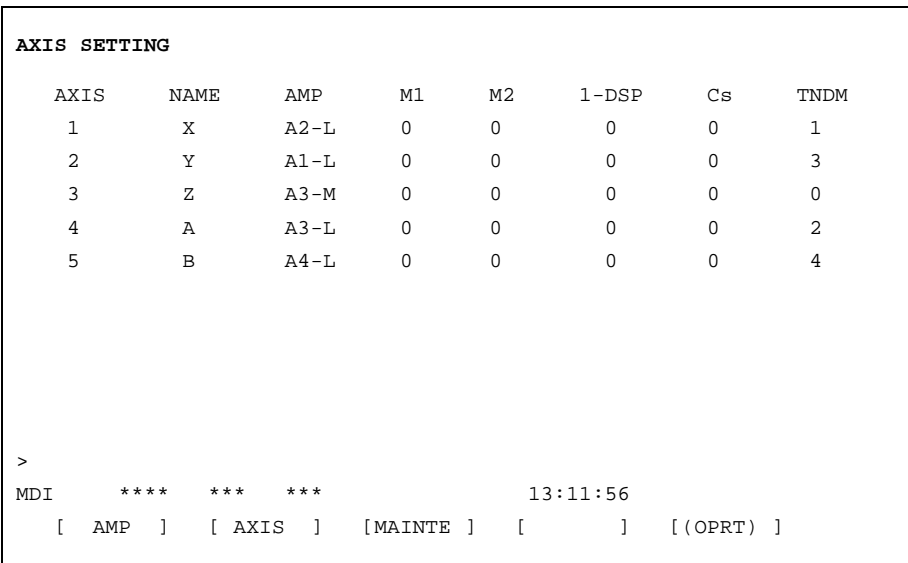

9. Press the **[SETING]** soft key. The setting will be complete after you turn the CNC OFF and then ON.

#### **Electrical Gear Box Function Example**

In this example, the Electrical Gear Box works the A axis, and the Electrical Gear Box dummy works the B Axis (Parameter No. 7771=5).

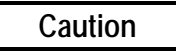

**For the Electrical Gear Box Function, set parameter No. 7771 first. Then, proceed with the Automatic setting on the FSSB Setting screen. If you do not set parameter No. 7771 first, the Automatic setting will not be done correctly.**

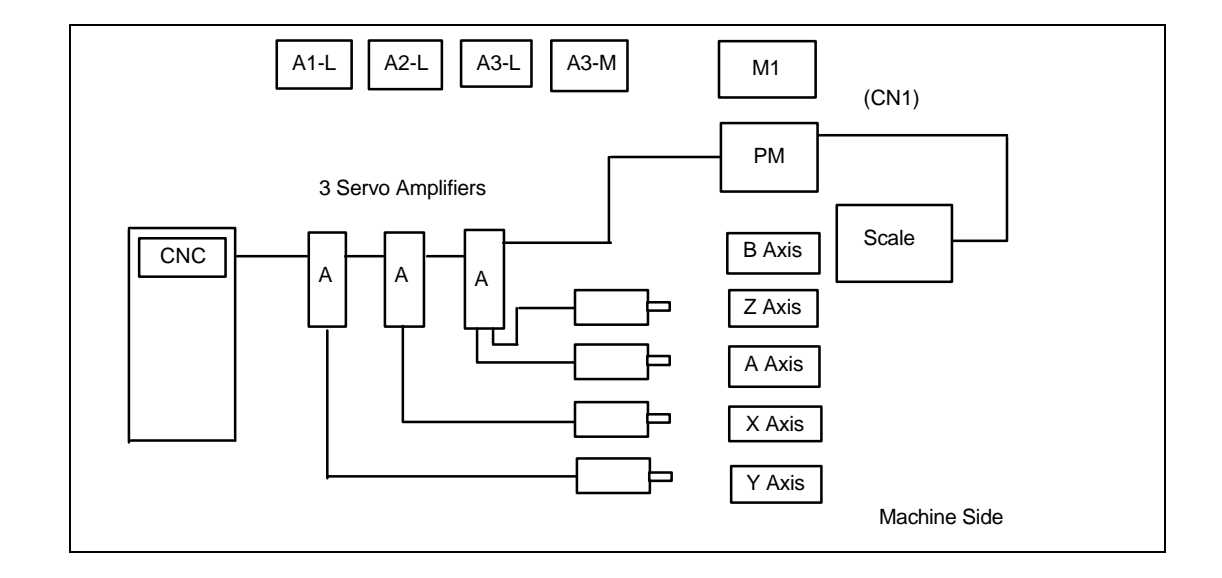

1. Set parameter No. 1023 as follows:

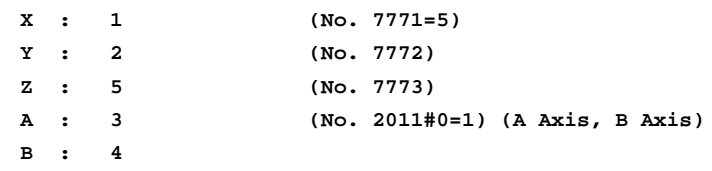

- 2. Set the servo initial setting for each axis.
- 3. Turn power to the CNC OFF and then ON.

4. Enter the axis number on the Amplifier Setting screen.

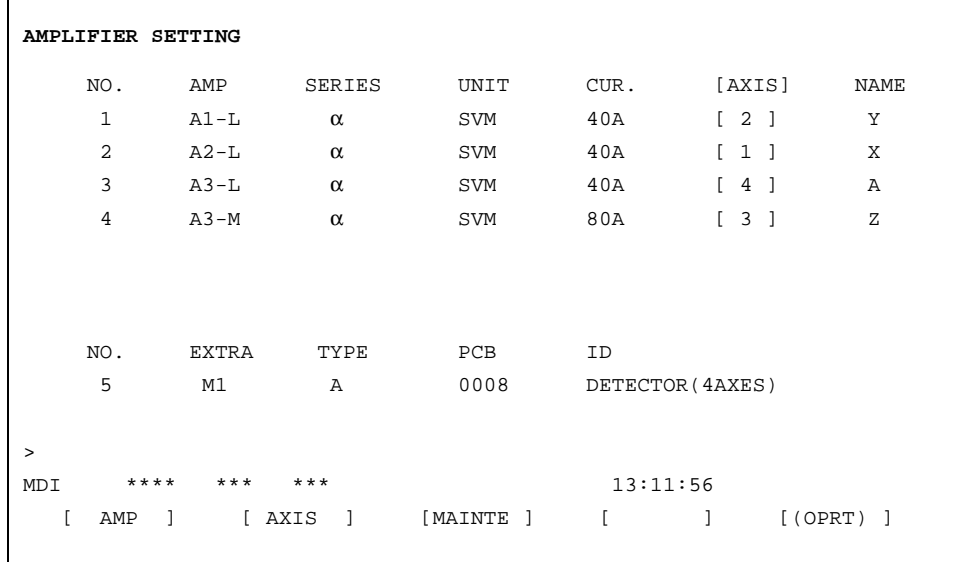

- 5. Press the **[SETING**] soft key.
- 6. Press the **SYSTEM** function key.
- 7. Press the  $\triangleright$  key several times to display the **[FSSB]** soft key. Then, press the **[FSSB]** soft key to change the Amplifier Setting screen.
- 8. Press the **[AXIS]** soft key.

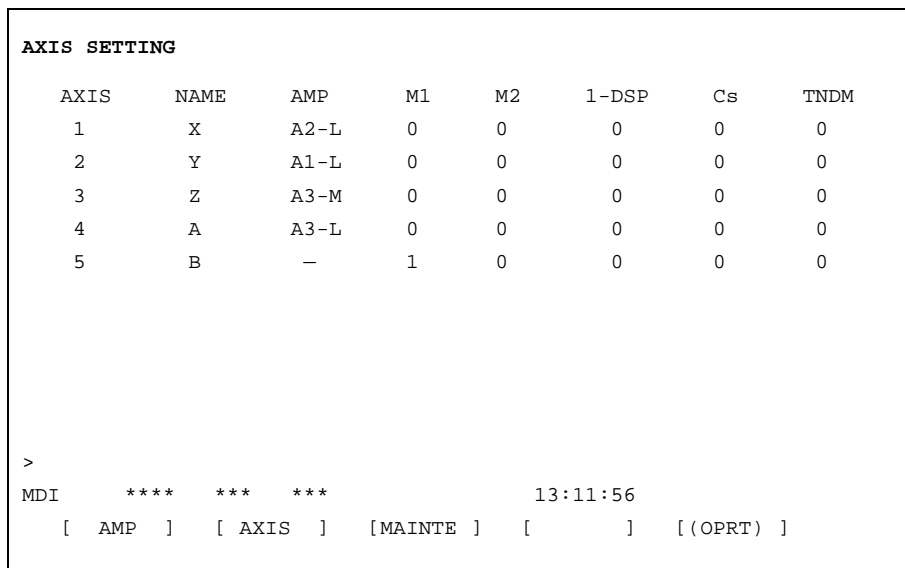

9. Press the **[SETING]** soft key. The setting will be complete after you turn the CNC OFF and then ON.

# **Manual Setting**

Parameter No. 1905, 1910 – 1919, 1936, and 1937 may be set manually.

Refer to Chapter 4, "Description of Parameters," for information on each parameter before attempting to change or set a parameter manually.

An example using the Manual setting is provided on the next page.

## **Example: Axis Configuration and Parameter Settings**

When parameter No. 1902 is set as shown below, you can then set the parameters for each axis manually:

**Parameter No. 1902#0=1 Parameter No. 1902#1=0**

#### **Note**

When parameter No. 1902 is set, parameter No. 1023, 1905, 1910 – 1919, 1936, and 1937 must be set manually.

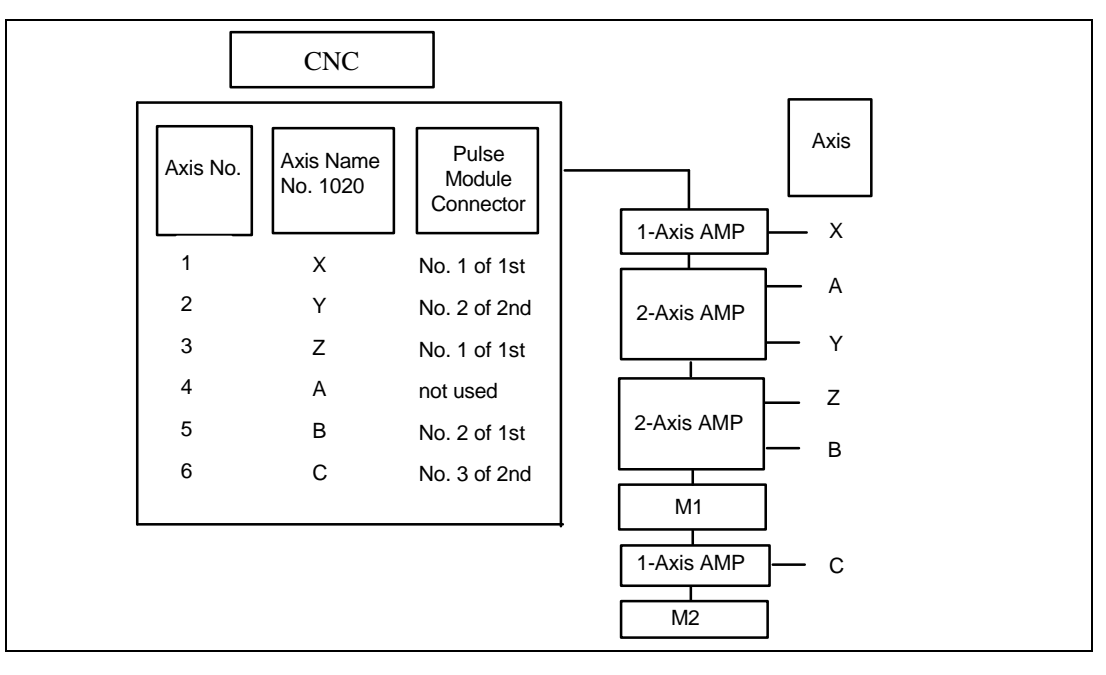

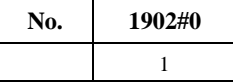

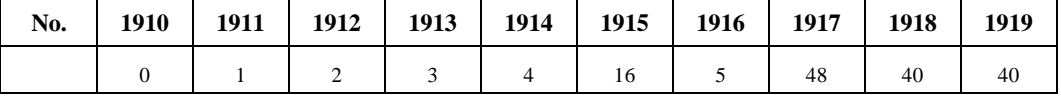

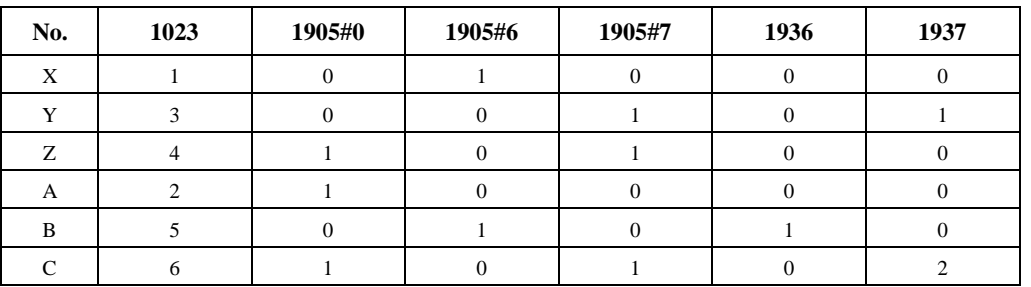

# *4*

# *Description of Parameters*

## **Parameter No. 1902**

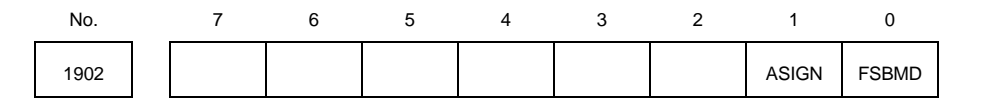

## **Data Type: Bit**

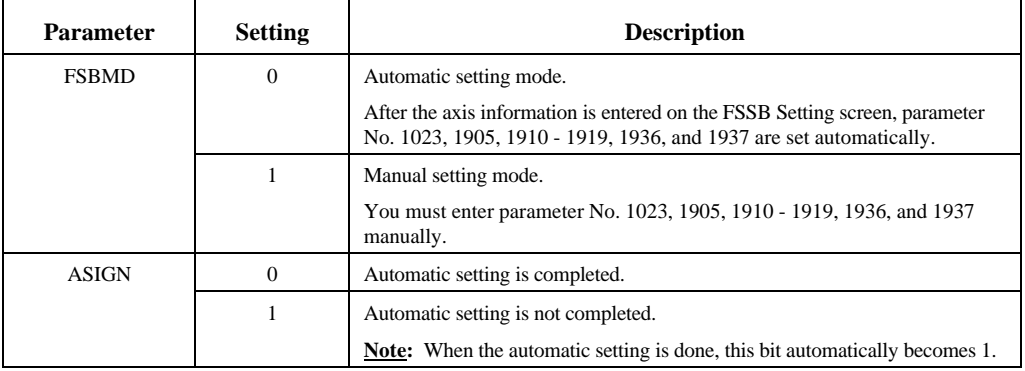

## **Parameter No. 1904**

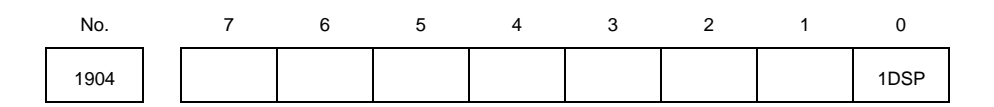

## **Data Type: Bit Axis**

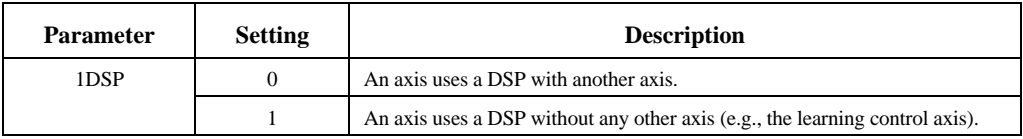

#### **Note**

Do not set this bit manually because this bit is set by the FSSB setting screens. It is not necessary to set this bit when the FSSB setting screens are not used.

## **Parameter No. 1905**

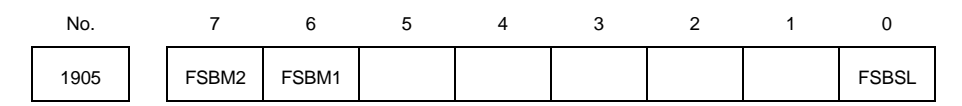

**Data Type: Bit Axis**

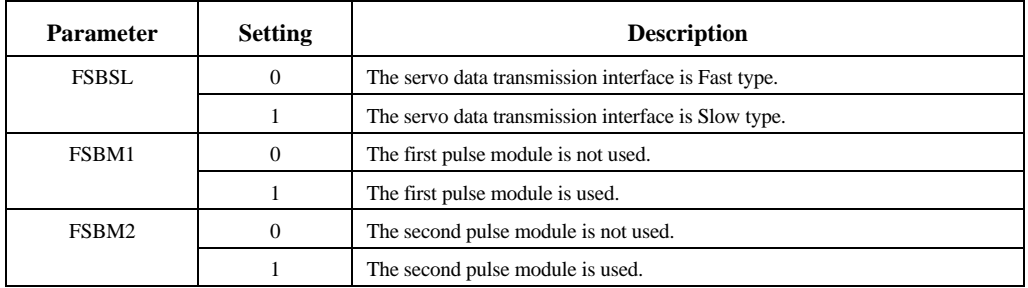

#### **Note**

When parameter No. 1902#0=0, these bits are set automatically. When parameter No. 1902#0=1, these bits must be set manually. When using the pulse module, you must also set the connector number for parameter No. 1936 and 1937.

#### **Interface Type**

There are two types of interface (Fast and Slow) for transferring servo data. Each type **must** accept all of the following conditions:

- For a one-axis amplifier, either type (Fast or Slow) is accepted.
- For a two-axis amplifier, a combination of Fast-Fast cannot be used. Use Fast-Slow, Slow-Fast, or Slow-Slow.
- For a three-axis amplifier, the first and second axes are applied to a two-axis amplifier, and the third axis is applied to a one-axis amplifier.
- The axis whose value of parameter No. 1023 is odd uses the Fast type interface.
- The axis whose value of parameter No. 1023 is even can use only the Slow type interface.
- The EGB work axis, the learning control axis, the 125 µs current loop control axis, and the high-speed interface axis can use the Slow type.

## **Example for Figure 1905**

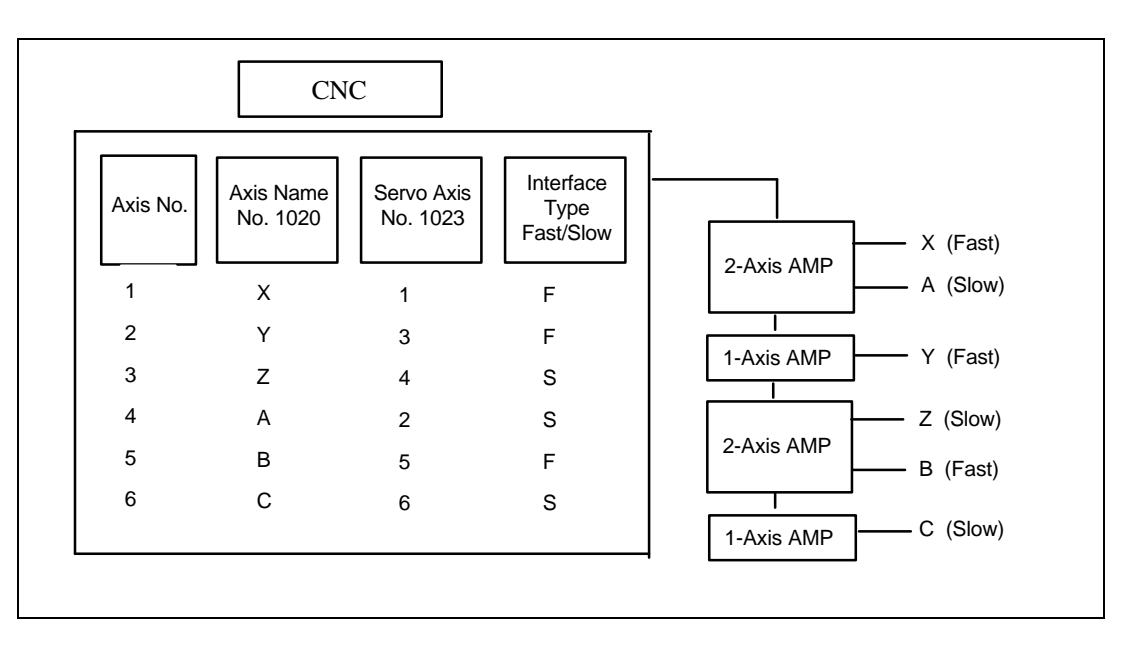

# **Parameter No. 1910 – 1919**

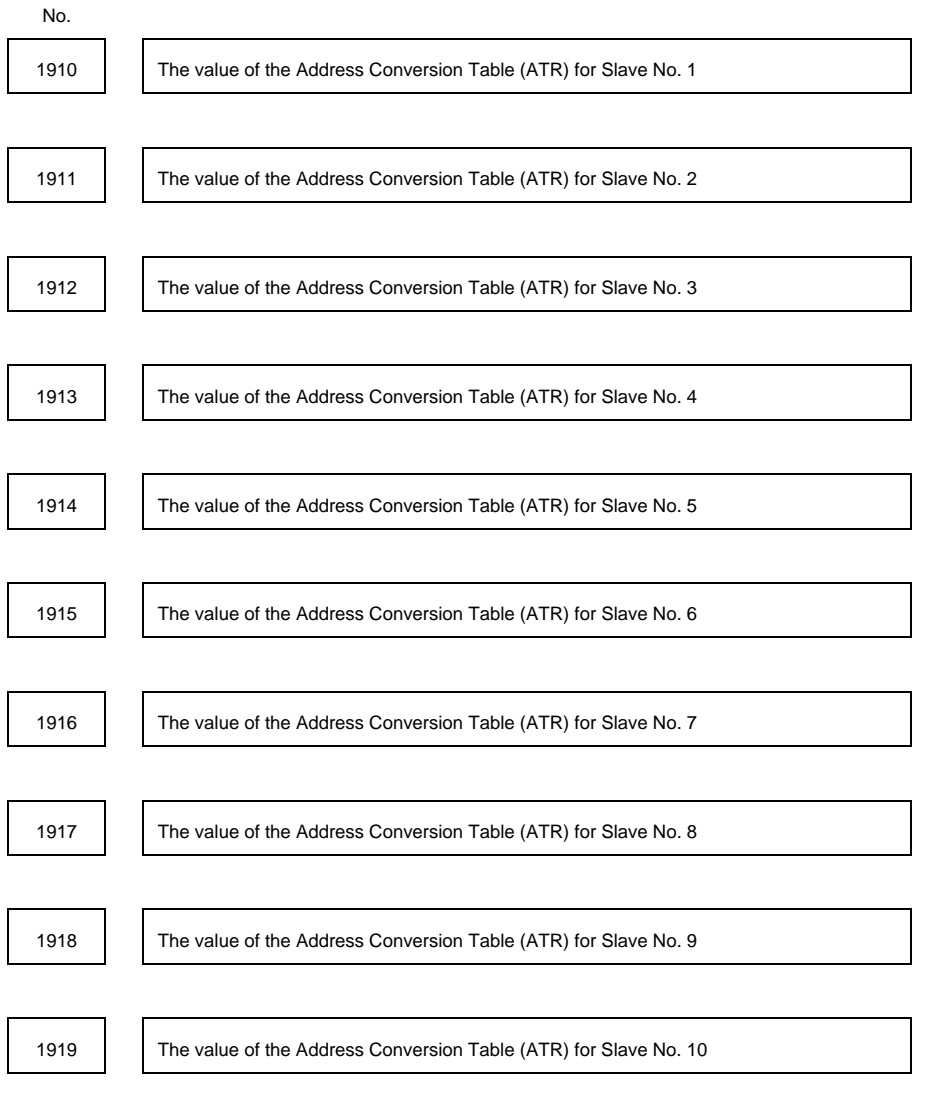

**Data Type: Byte**

**Data Range: 0 - 7, 16, 40, 18**

The ATR for each slave must be set. A slave consists of a servo amplifier and pulse module connected to the CNC by an optical cable. A 2-axis amplifier has two slaves, and a 3-axis amplifier has three slaves. Each slave is assigned a number, from 1 to 10, according to its distance from the CNC.

- For an amplifier, set the value which is one less than the value of parameter No. 1023.
- For a pulse module, set 16 for the first pulse module (closest to the CNC) and 48 for the second pulse module (farthest from the CNC).
- If there is no slave, set 40.
- For the Electric Gear Box function, the EGB dummy axis, designated in parameter No. 7771, does not require an amplifier. However, do not set 40. Instead, set the values which is one smaller than the value of parameter No. 1023 for the EGB axis.

#### **Note**

When parameter No. 1902#0=0, these bits are set automatically. When parameter No. 1902#0=1, these bits must be set manually.

#### **Examples of Axis Configuration and Parameter Settings**

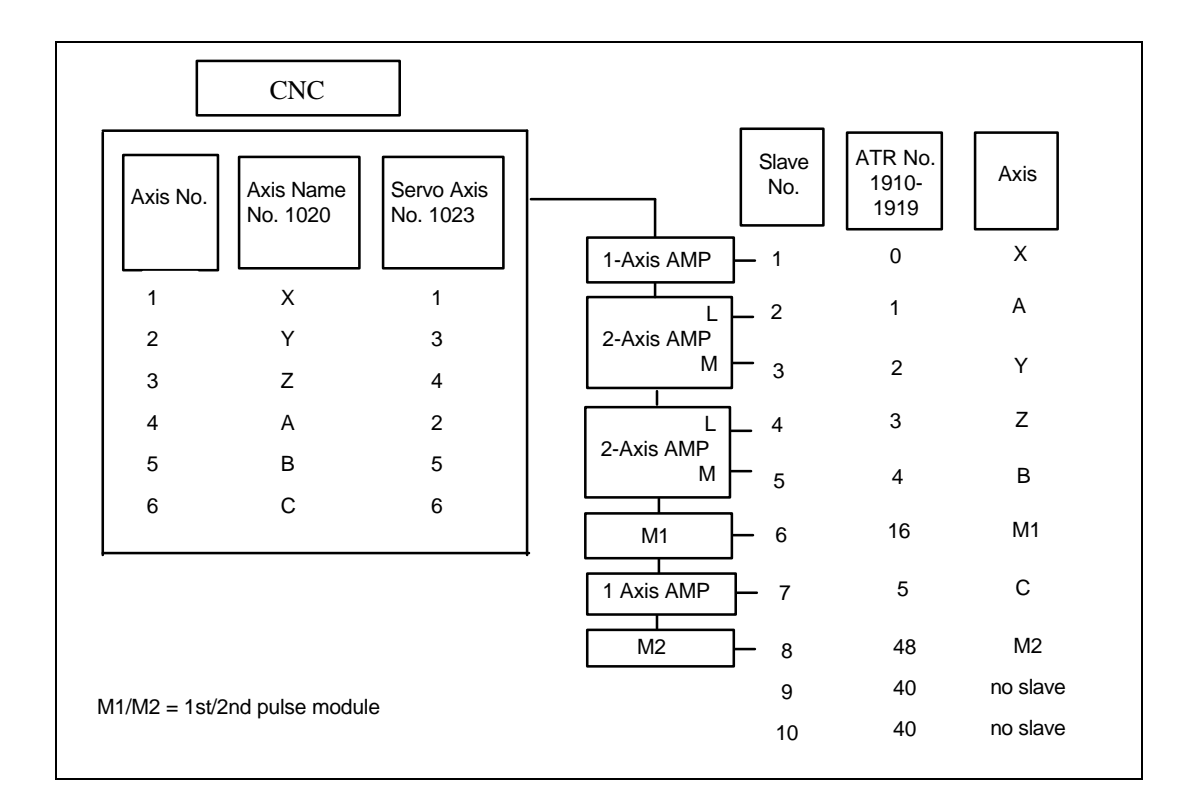

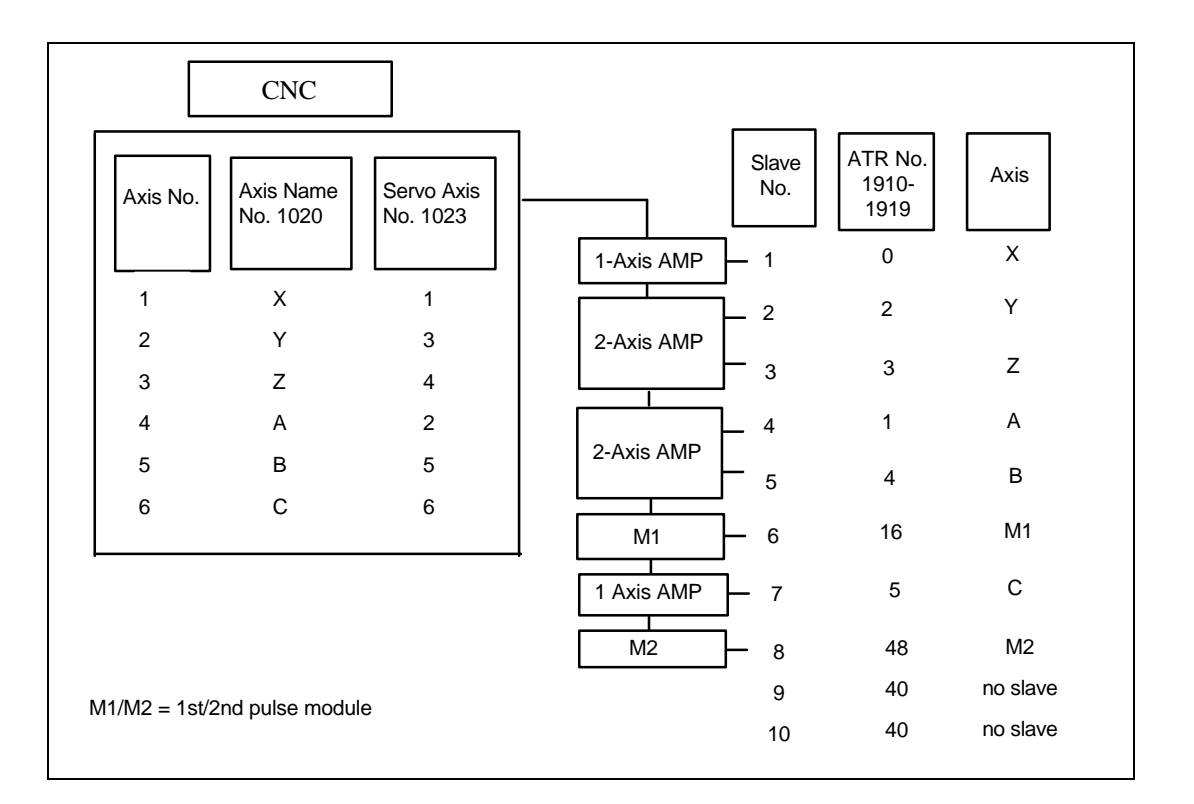

**Example: Electronic Gear Box (EGB) Function**

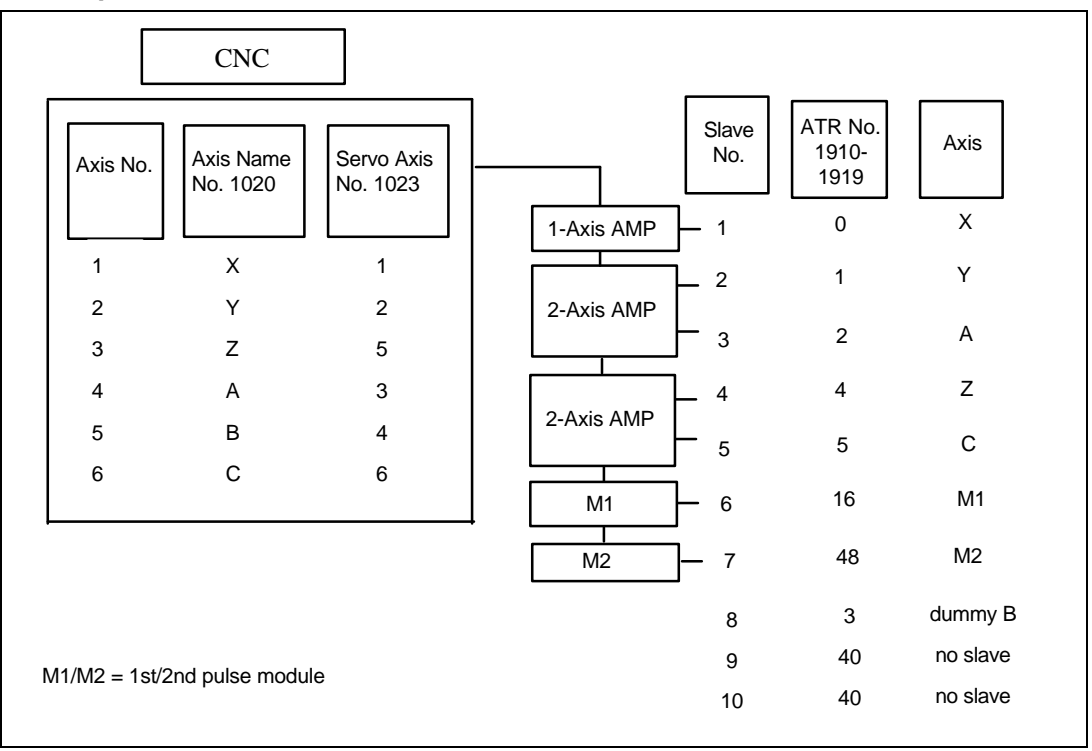

# **Parameter No. 1920 – 1929**

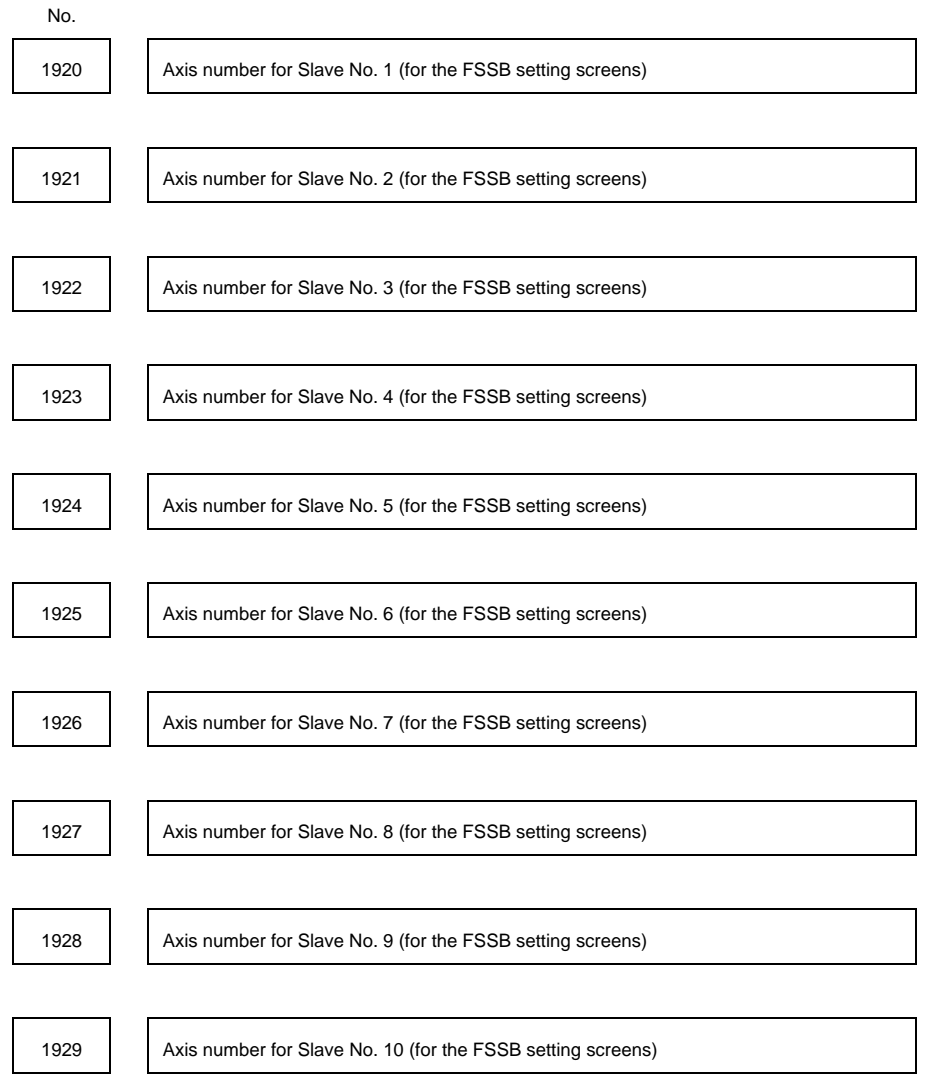

**Data Type: Byte**

**Data Range: 0 - 8**

The axis number for each slave is set.

#### **Note**

Do not set these parameters manually because these parameters are set with the FSSB setting screens. It is not necessary to set these parameters when the FSSB setting screens are not used.

## **Parameter No. 1931 – 1932**

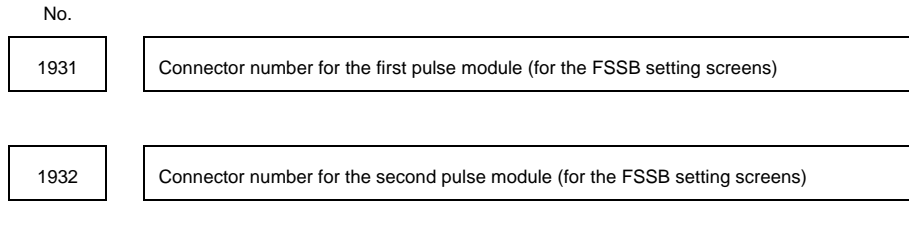

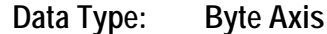

#### **Data Range: 0 - the number of each pulse module connectors**

When the pulse module is used, the connector number is set.

#### **Note**

Do not set these parameters manually because these parameters are set with the FSSB setting screens. It is not necessary to set these parameters when the FSSB setting screens are not used.

## **Parameter No. 1933**

*4*

No.

1933 **Cs** contour control axis (for the FSSB setting screens)

**Data Type: Byte Axis**

**Data Range: 0, 1**

When the Cs contour control is used, set 1 for the Cs contour control axis.

#### **Note**

Do not set these parameters manually because these parameters are set with the FSSB setting screens. It is not necessary to set these parameters when the FSSB setting screens are not used.

## **Parameter No. 1934**

No. 1934 | Tandem control master/slave axis number (for the FSSB setting screens)

**Data Type: Byte Axis**

**Data Range: 0 - 8**

When tandem control is used, assign two consecutive numbers, one odd and the other even, to the master and slave axes.

#### **Note**

Do not set these parameters manually because these parameters are set with the FSSB setting screens. It is not necessary to set these parameters when the FSSB setting screens are not used.

## **Parameter No. 1936 – 1937**

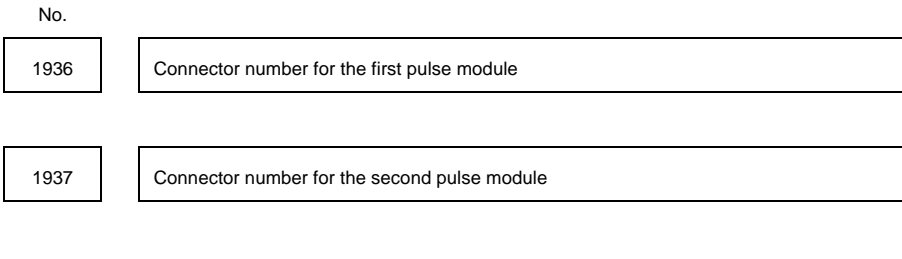

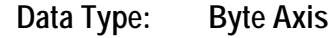

#### **Data Range: 0 - 7**

For a pulse module, set a value which is one less than the connector number for each axis. Use zero (0) for an axis where the pulse module is not used.

You can use any combination of axis and connector, but you must use the lowest available number. For example, you cannot use Connector No. 3 without using No. 2.

## **Example:**

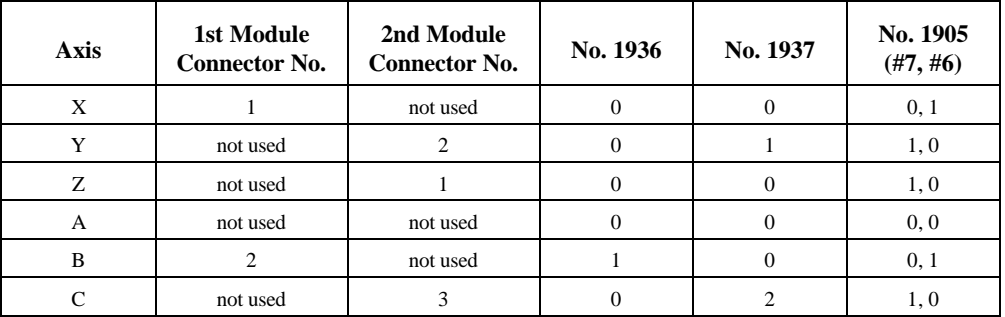

#### **Note**

When parameter No. 1902#0=0, these bits are set automatically. When parameter No. 1902#0=1, these bits must be set manually.

# 

# *Chapter Troubleshooting*

# **Pulse Coder**

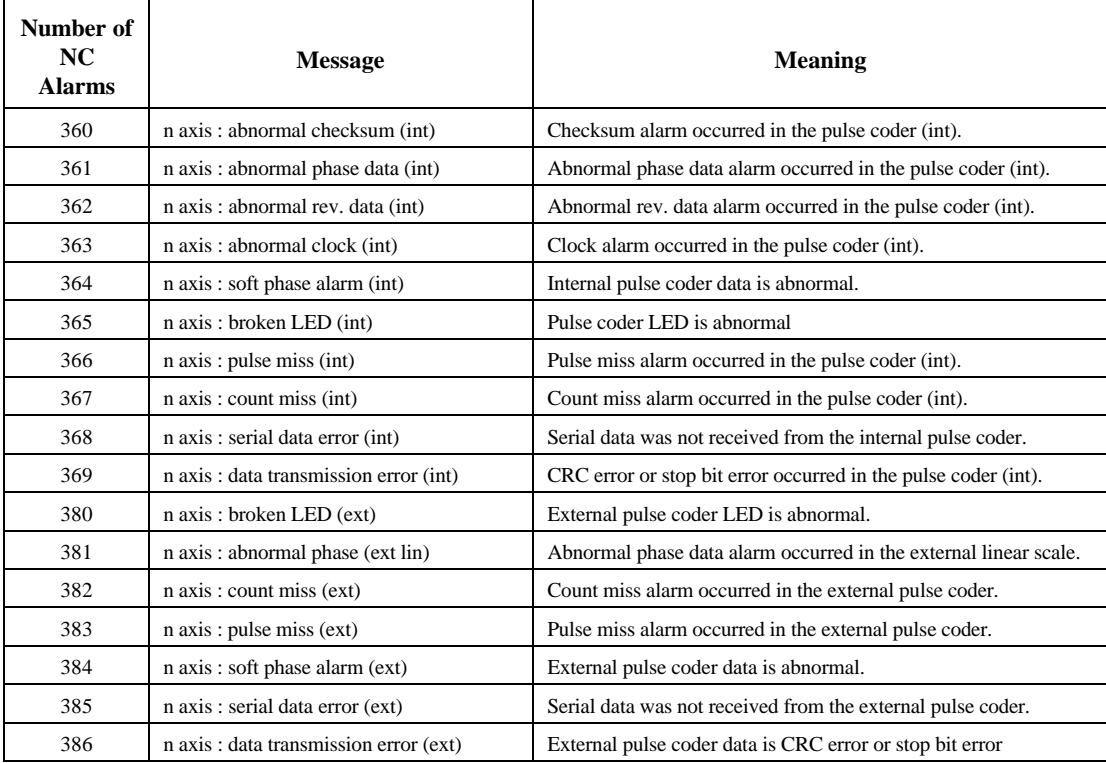

# **Servo Amplifier**

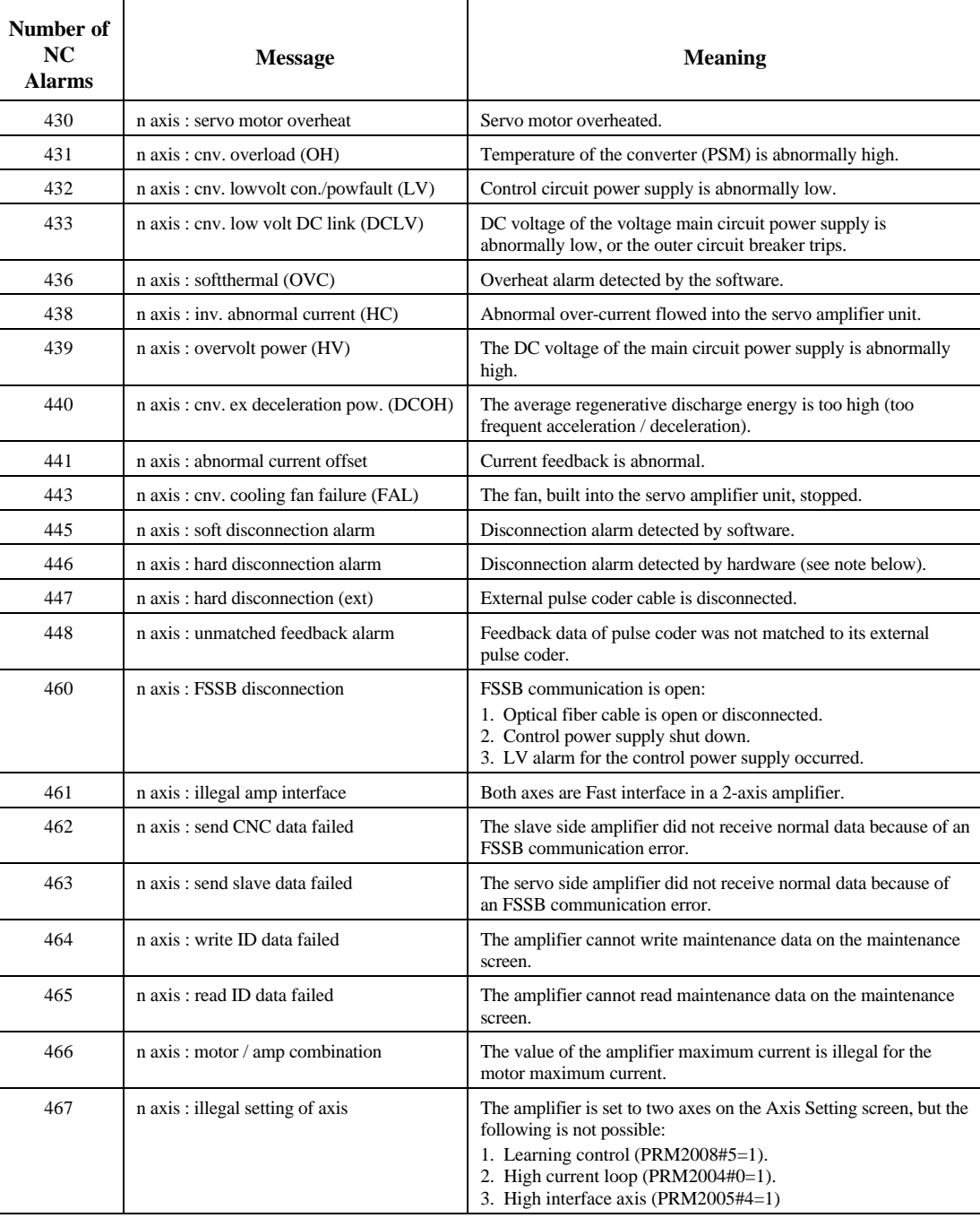

**Note:** Hard disconnection alarm has not occurred to the Series 16C or 16*i*.

The possibility of FBAL (ALARM 1 Bit 1=1).

External hardware disconnection FBAL (ALARM 1 Bit 1=1, ALARM 2 Bit 7=1, Bit 4=1.

Software disconnection (ALARM 1 Bit 1=1).

Count miss error (ALARM 1 Bit 1=1, ALARM 2 Bit 7=1, ALARM 3 Bit 3=1).

# **P/S Alarm**

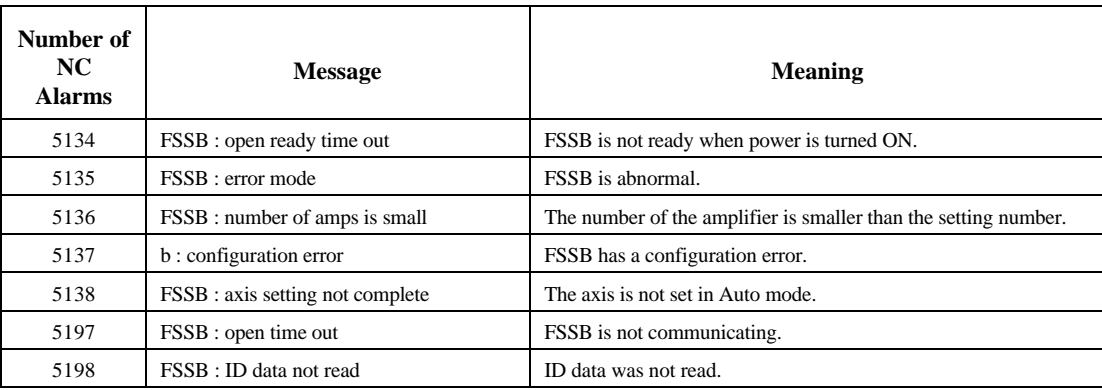

# **Frequently Asked Setup Questions**

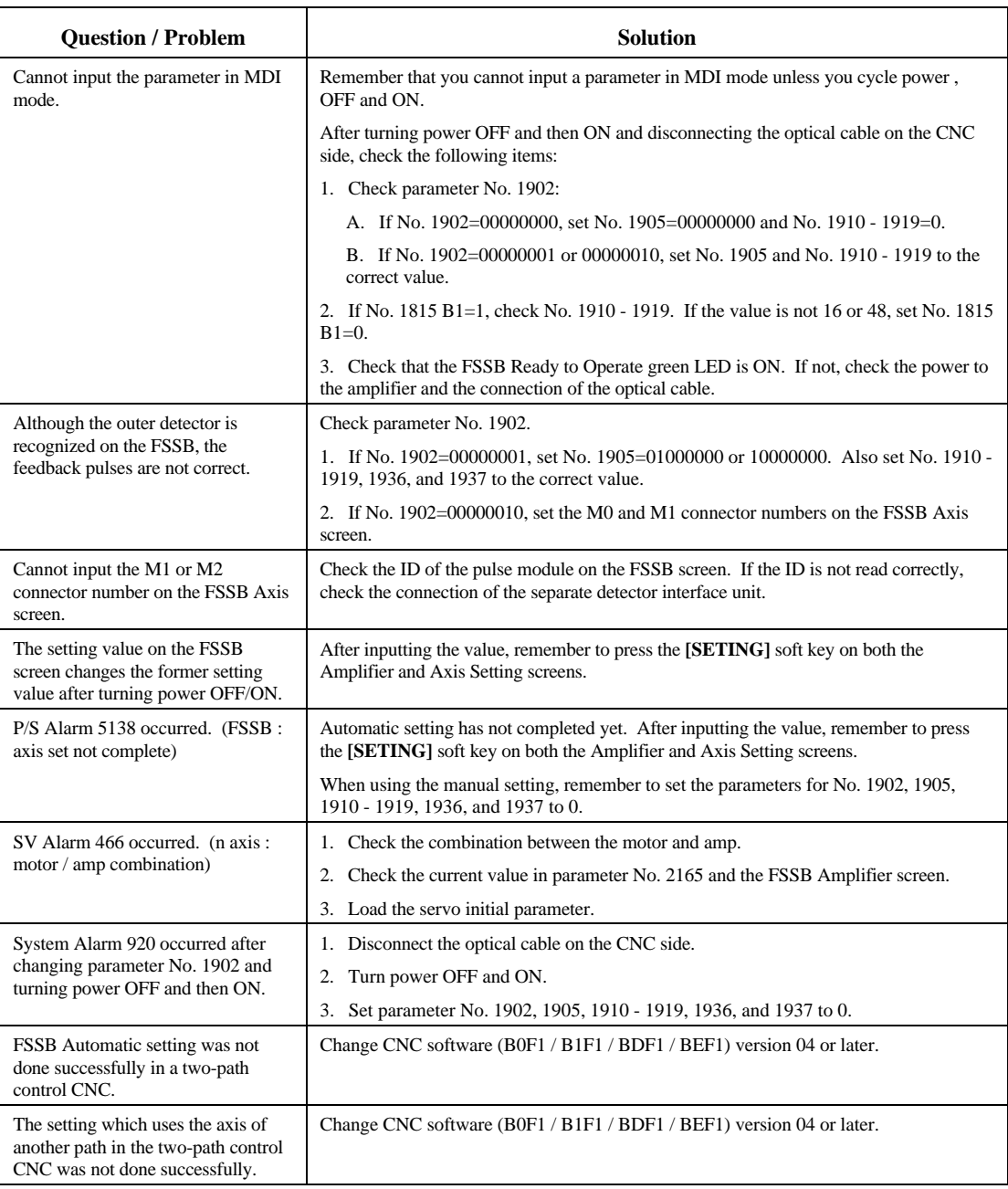

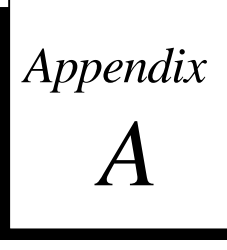

# *Appendix Separate Type Detector Interface Unit*

Appendix A contains A-73402E, *Separate Type Detector Interface Unit Connecting Manual (Preliminary)*.

*This page intentionally left blank.*

*A*

# Separate type detector interface unit Connecting manual (PRELIMINARY)

I

#### **Contents**

. .

- **1. Outline.**
- 2. Types of the separate type detector interface unit.
- **3. Supply Voltage and Current**
- **4. Heat loss.**
- **5. Connection diagram.**

#### **6. Details of connection.**

- 6.1. Connection of power line
- 6.2. Linear scale interface (Parallel interface)
- 6.3. Linear scale interface (Serial interface)
- 6.4. Separate type pulse coder interface (Absolute type)
- 6.5. Separate type pulse coder interface (Incremental type)
- 6.6. Input signal requirements
- 6.7. Connecting the battery for the separate type absolute pulse coder
- 6.8. Connecting SDUl and SDU2

#### **7. Assembly.**

- 7.1. Requirement on assembling the units
- 7.2. Size of the unit
- 7.3. Connector layout
- 7.4. Details of screw hole

#### FANUC

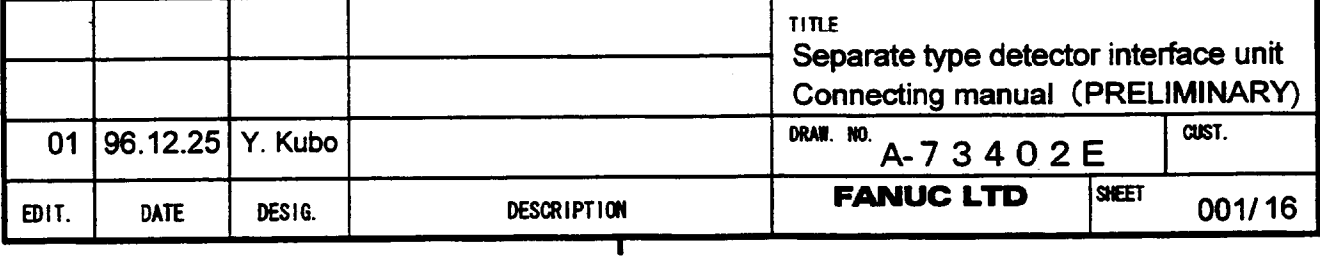

## **1 .Outline.**

This material explains the method of connecting of the separate type detector interface unit for the FANUC serial servo bus (FSSB).

## **P.Types of the separate type detector interface unit.**

I

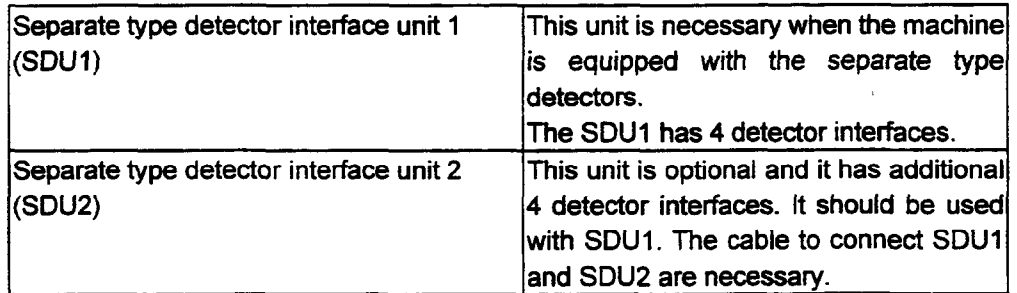

## **3.Supply Voltage and Current.**

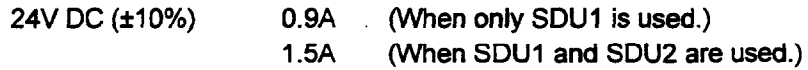

## **4.Heat loss.**

9W (When only SDU1 is used.) 14W(When SDUl and SDU2 are used.)

#### Note

The heat loss of detectors is not included .

5V DC power for detectors is available from the SDU. Its allowed maximum current is 0.35A per a detector.

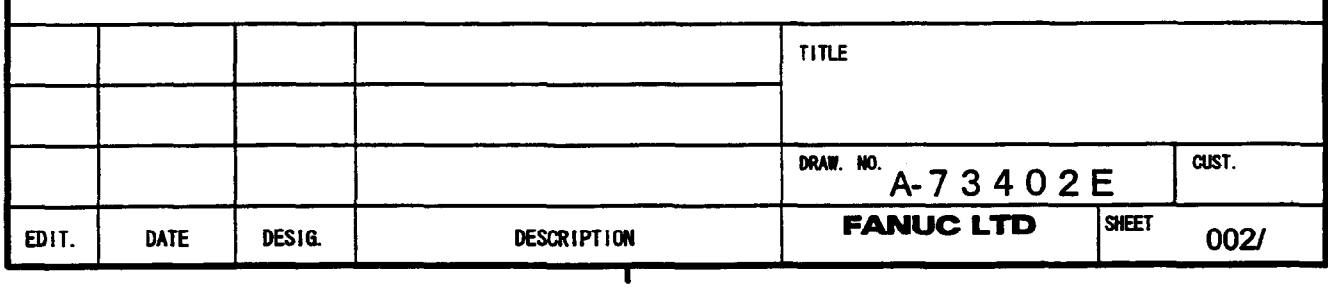

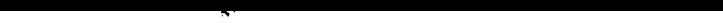

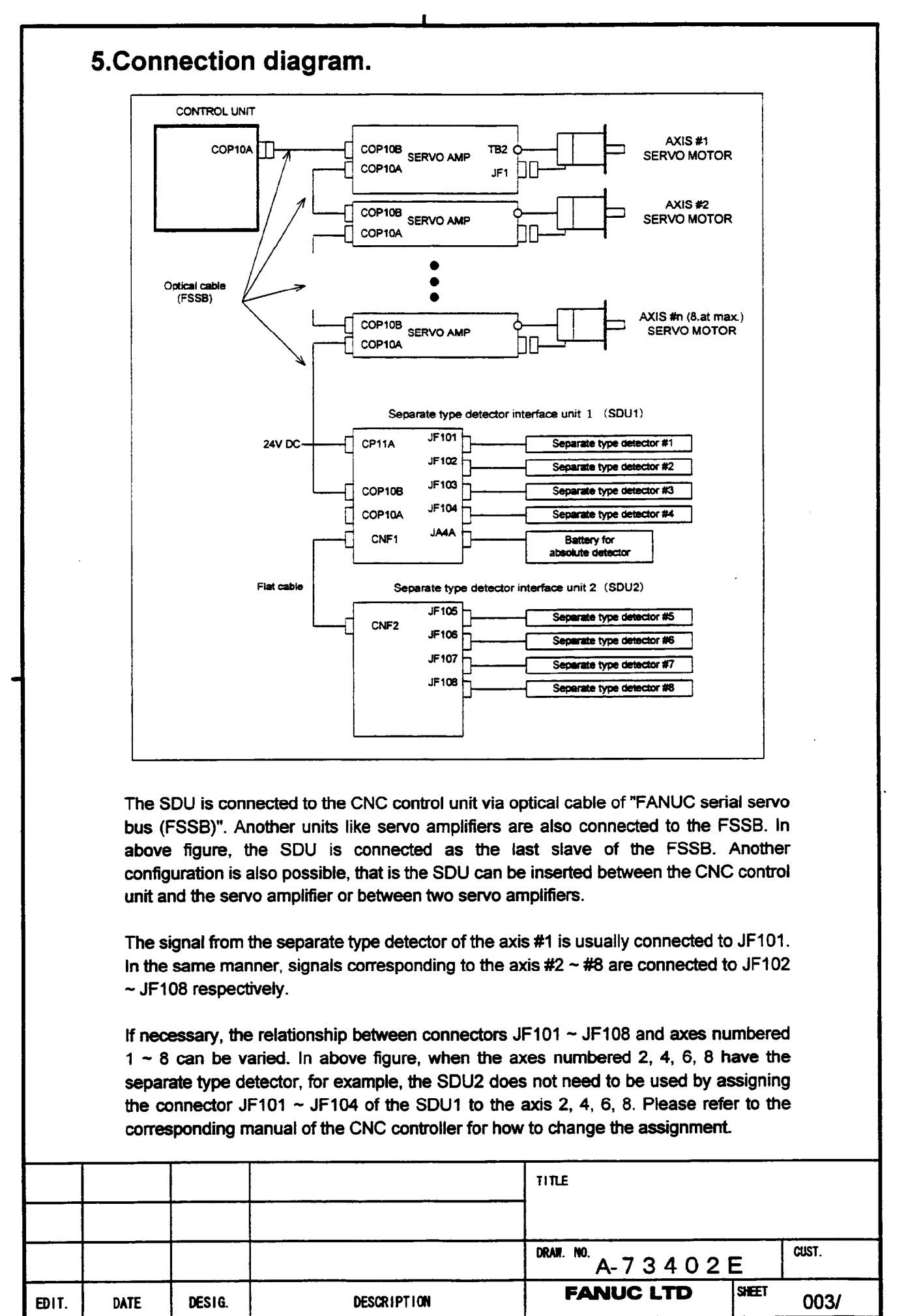

## **6.Detaiis of connection.**

#### **6.1.Connection of power line**

Supply power (24V DC) to the SDU1 from an external source.

I

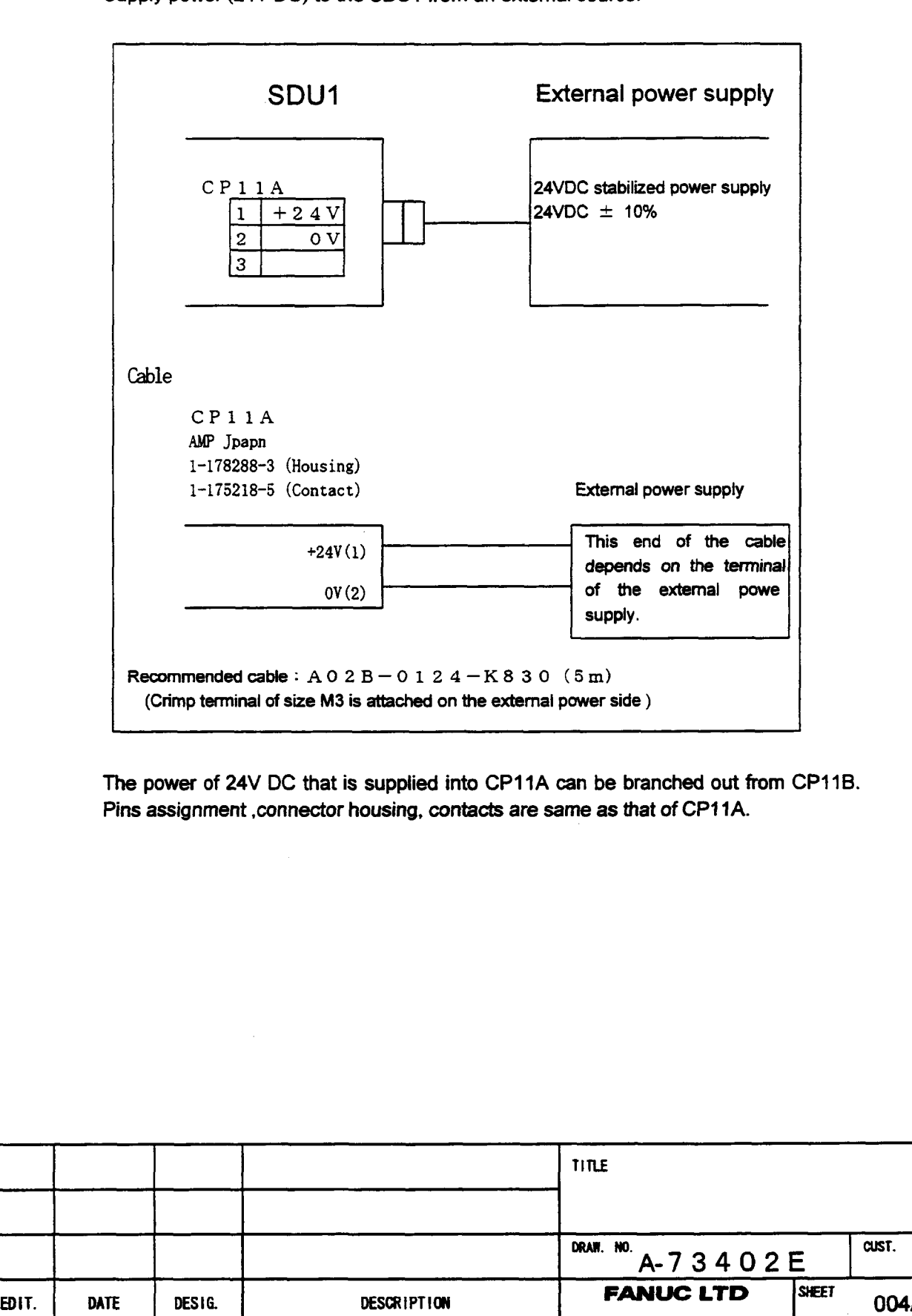

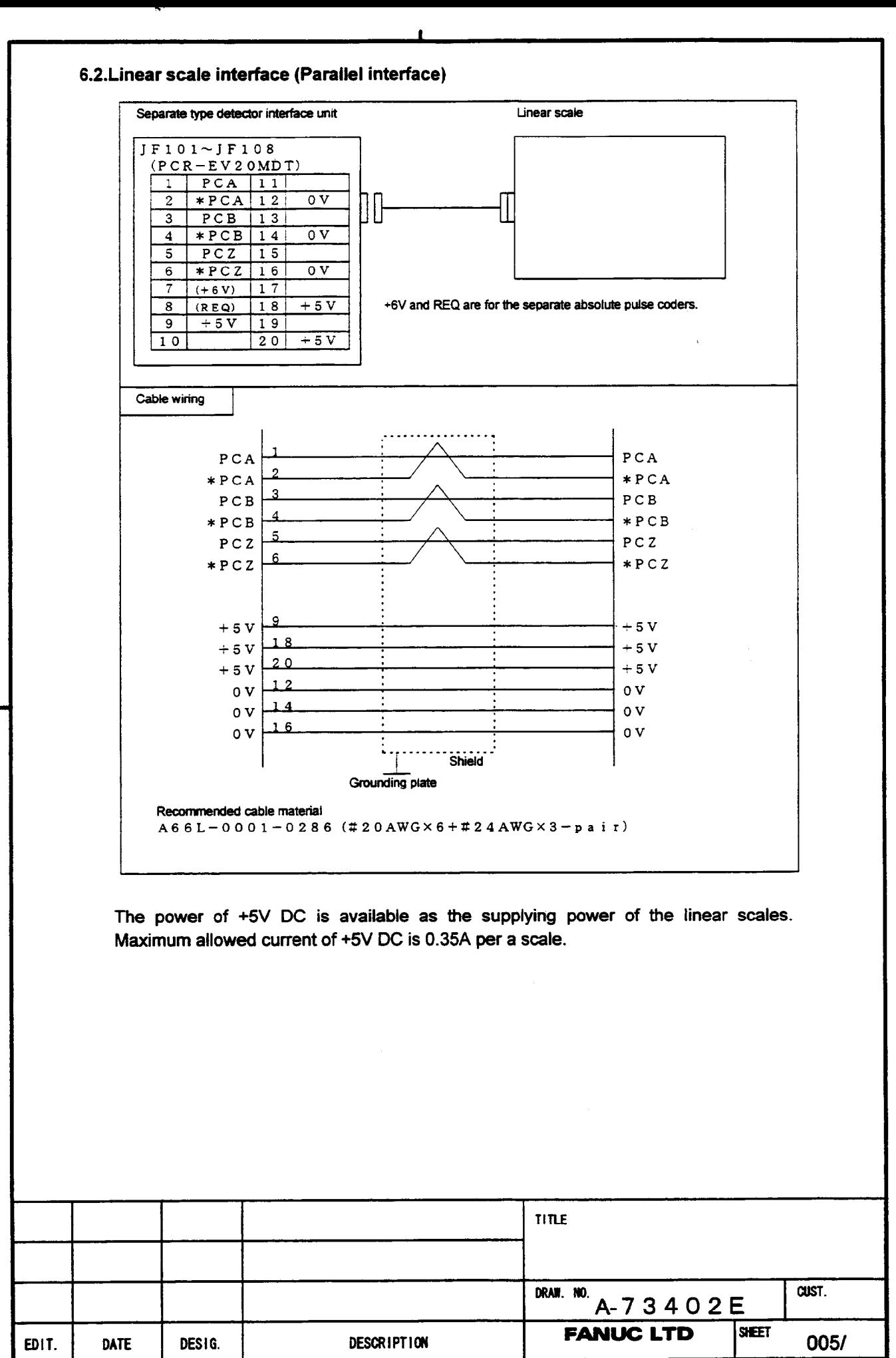

**I** 

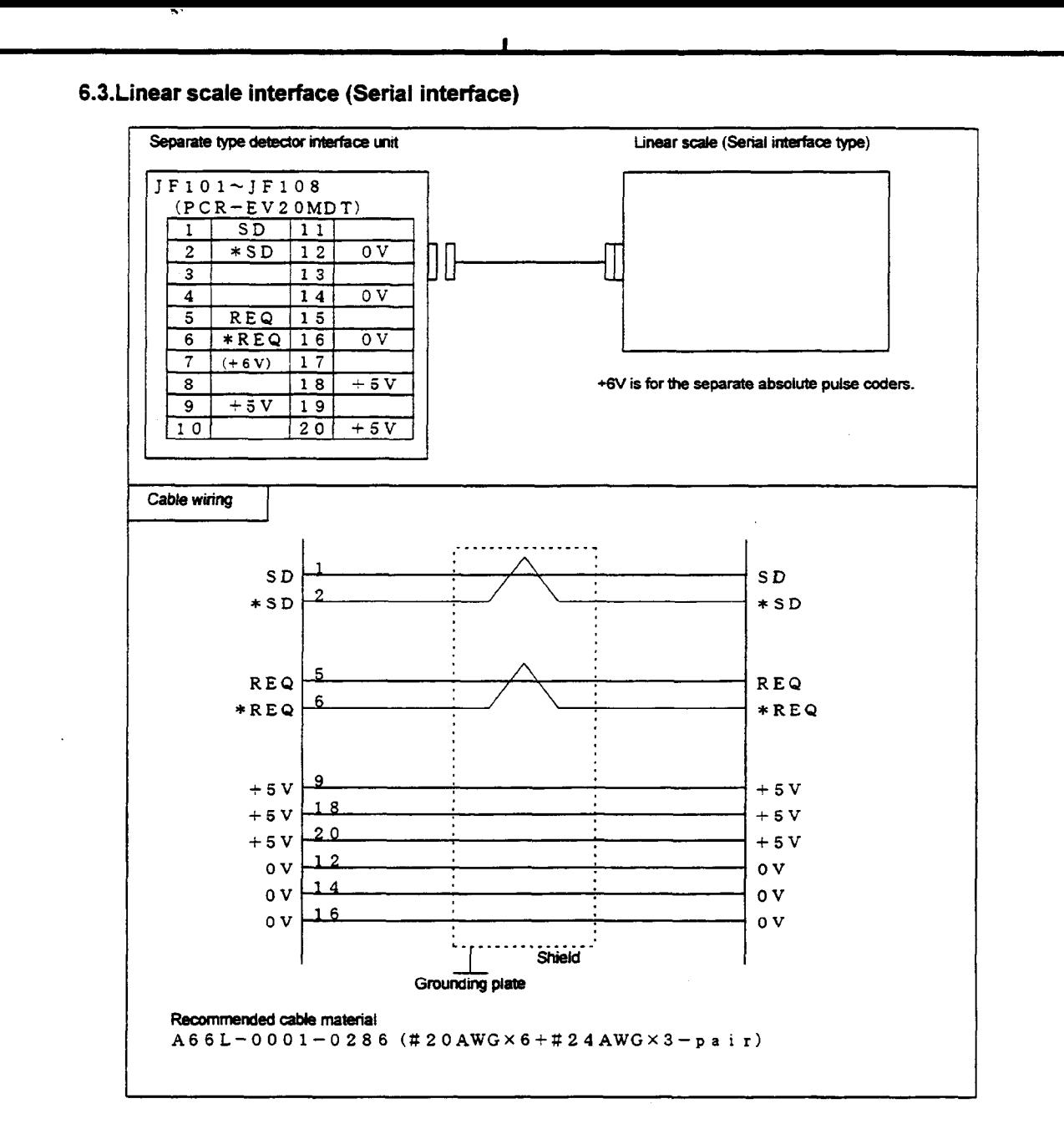

**The power of +5V DC is available as the supplying power of the linear scales. Maximum allowed current of +5V DC is 0.35A per a scale.** 

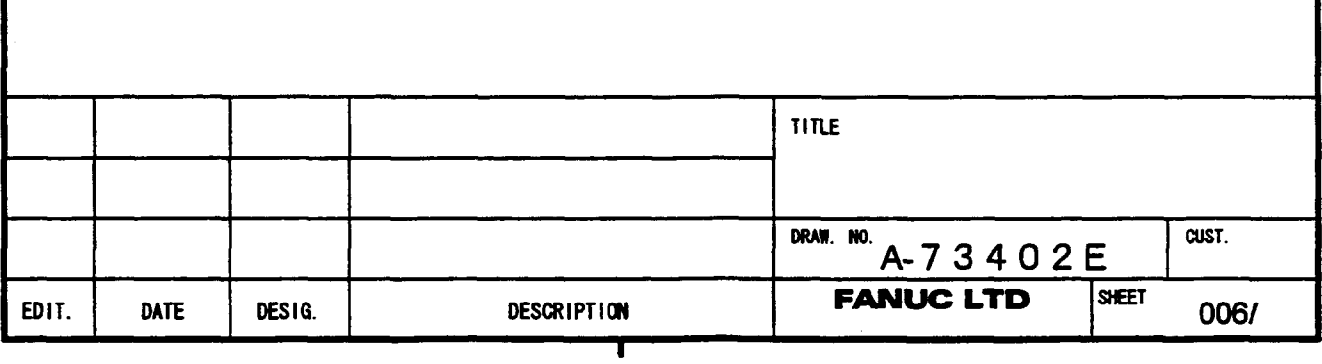

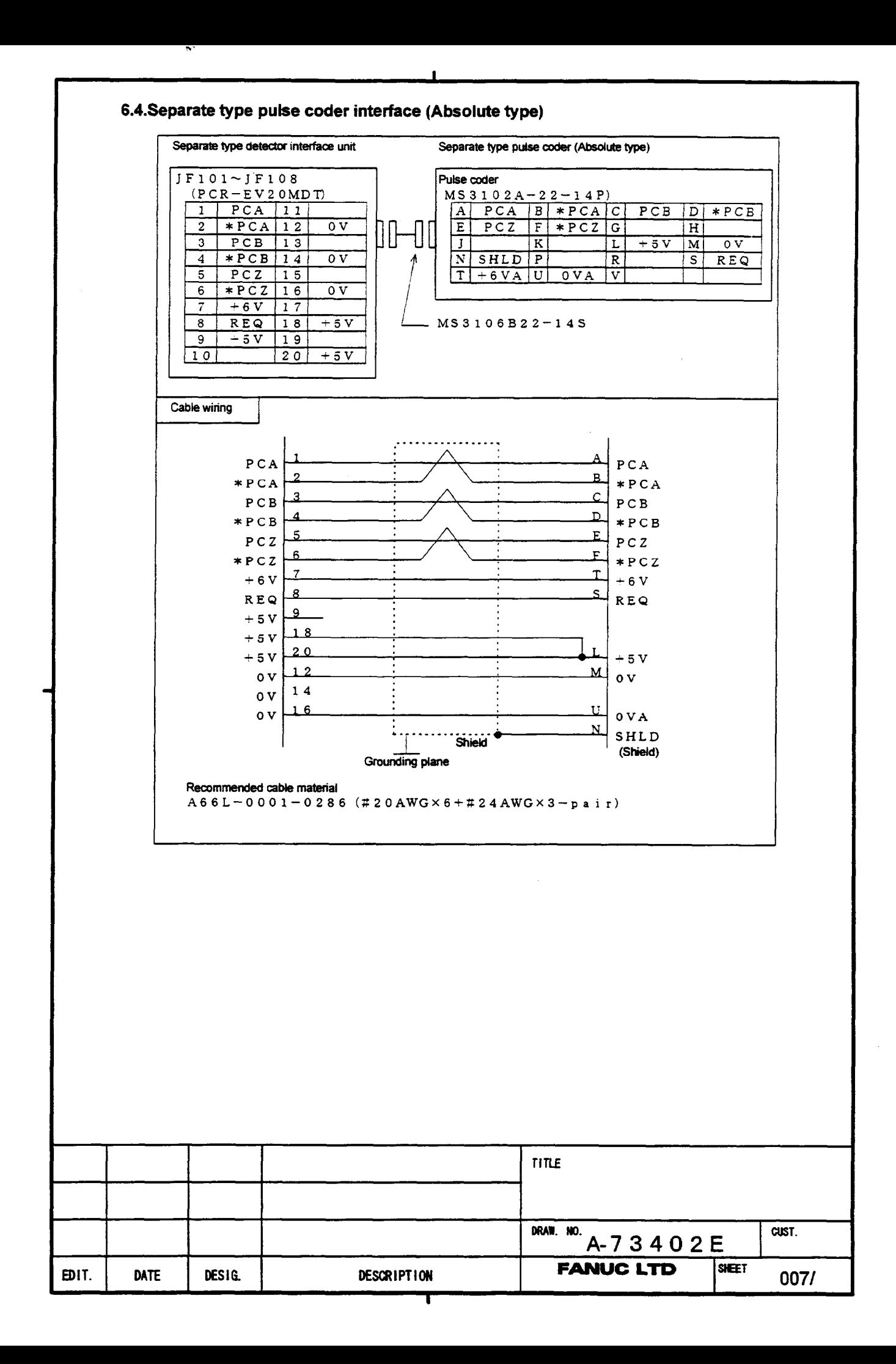

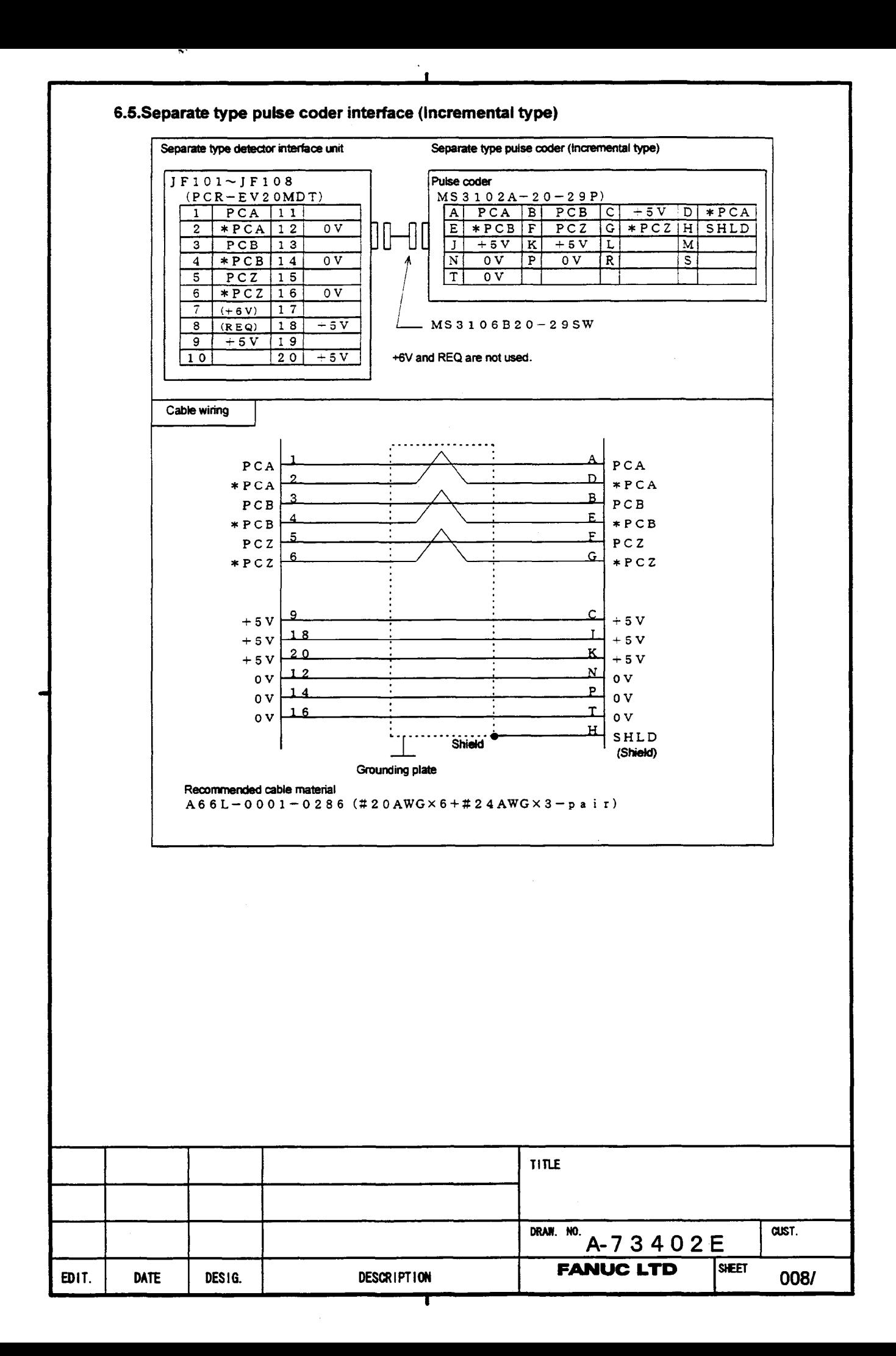

#### **6.6.lnput signal requirements**

. .

#### (1) A and B phase signal input

This is a method **to** input position information by the mutual 90 degree phase slip of A and B phase signals. Detection of the position is performed with the state in which the B phase is **leading** taken as a shift in the plus direction, and the state in which the A phase is leading as a shift in the minus direction.

I

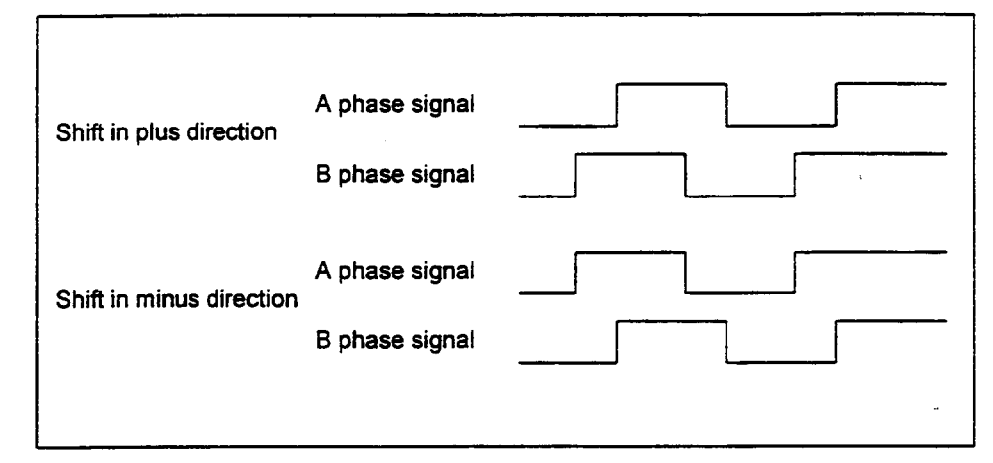

(2)Phase difference and minimum repeat frequency

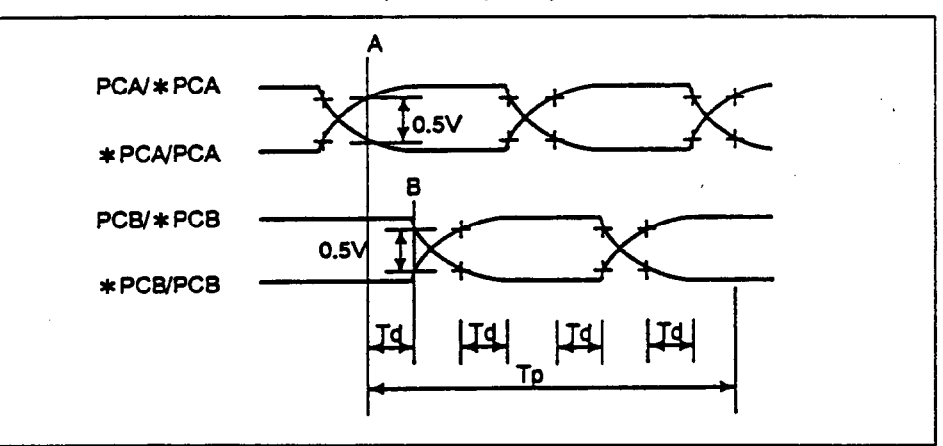

The minimum value of Td in above diagram is

#### Td  $\geq 0.15$  µsec

The period and pulse width of the signals must be long enough to satisfy the above requirements.

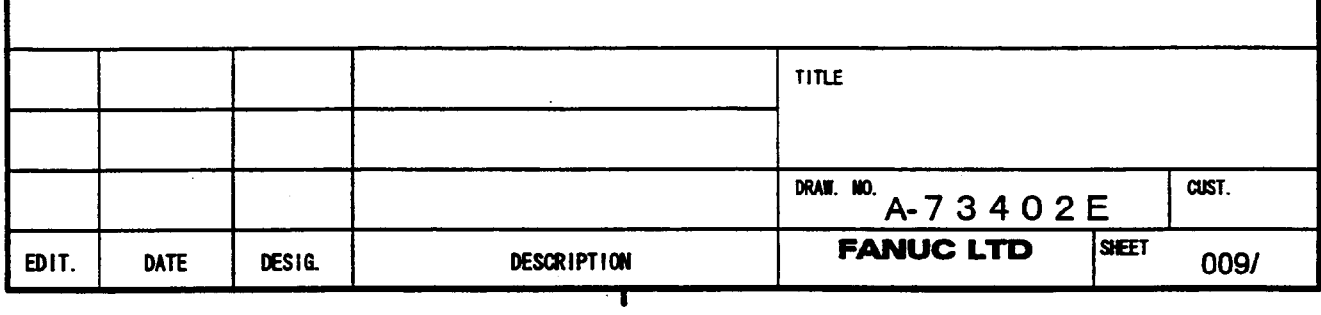

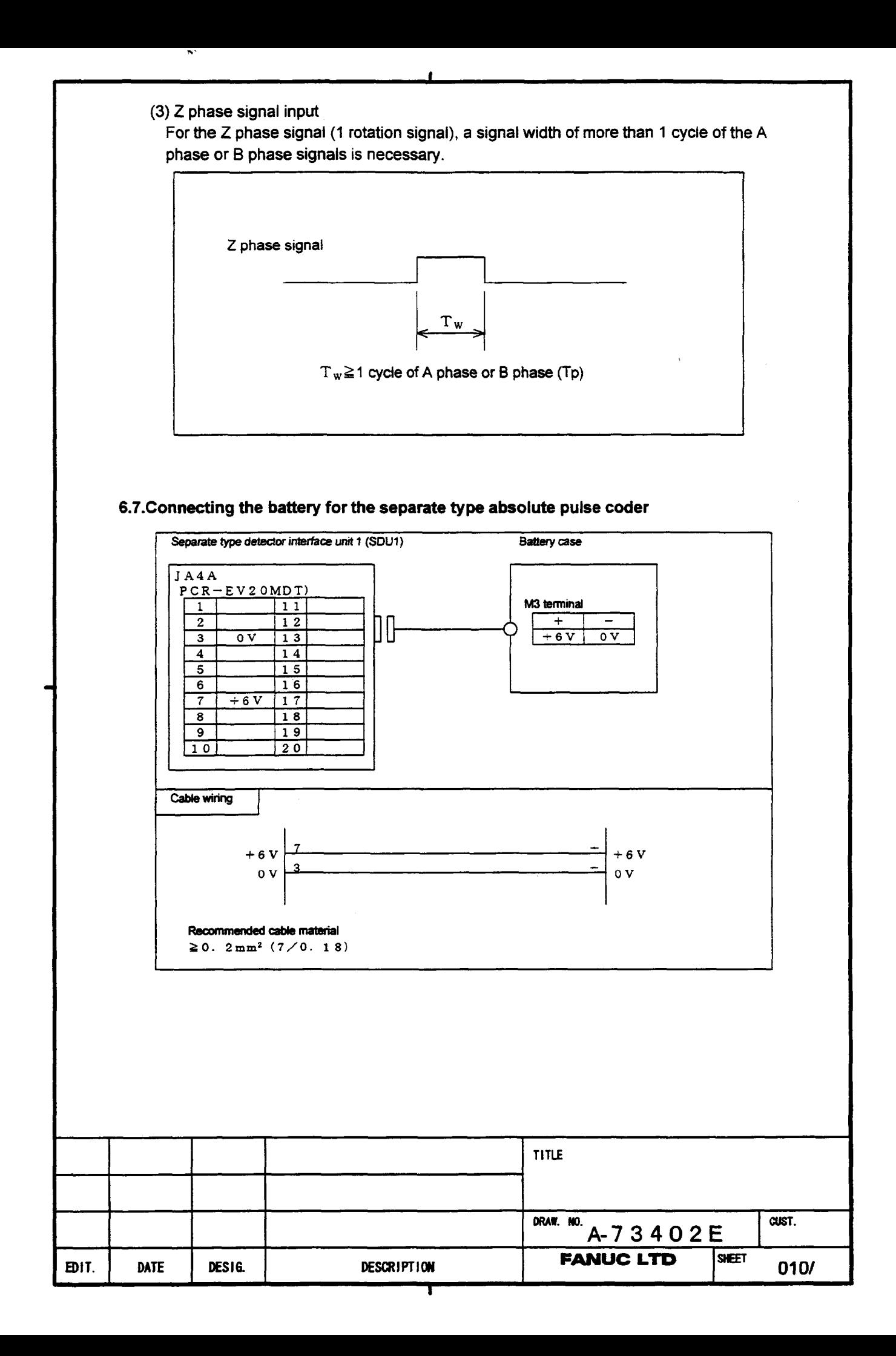

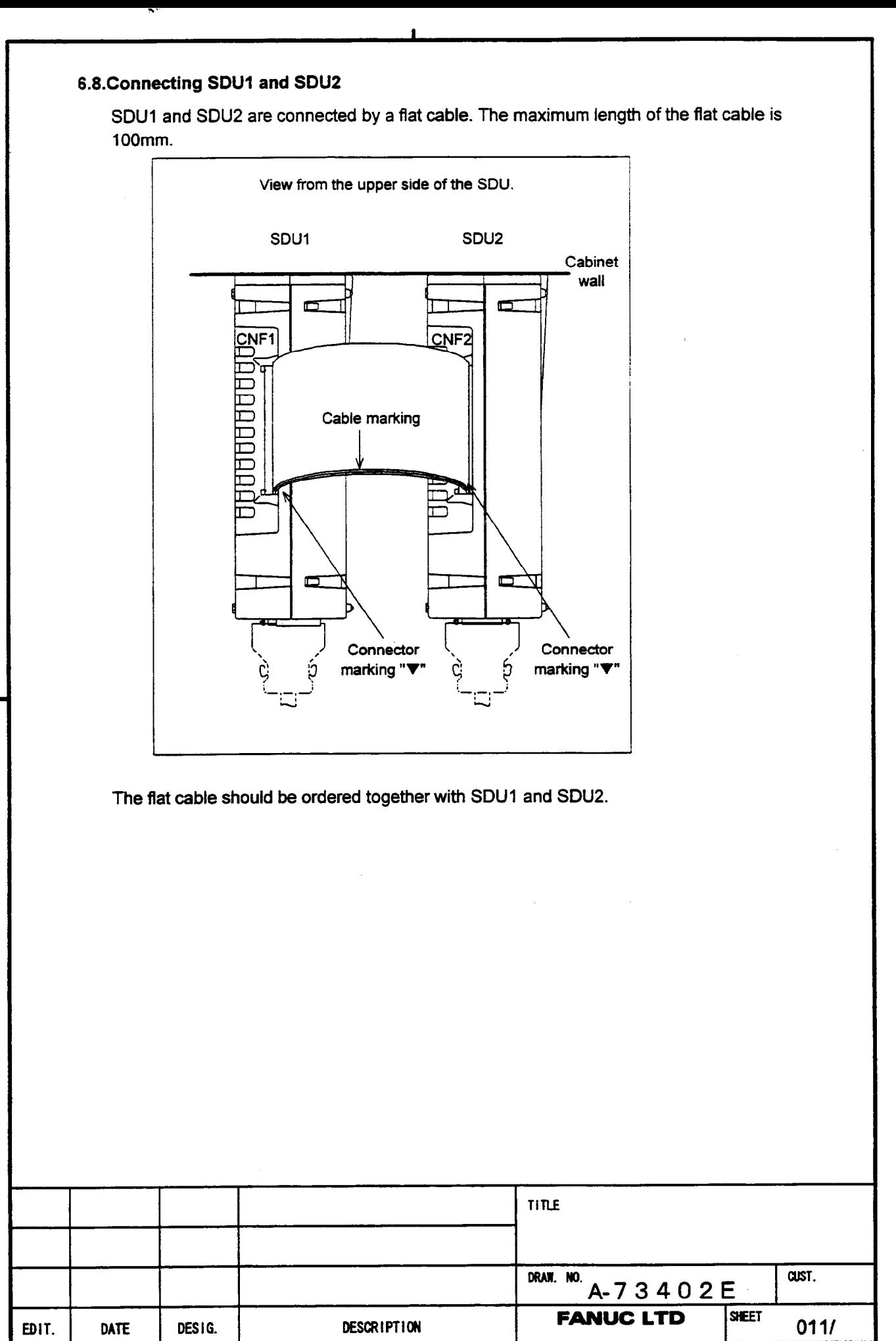

**a** 

## **7.Assembly.**

. .

#### **I.l.Requirement on assembling the units**

(1) **This** unit should be installed in a cabinet **that** is always completely closed.

I

- (2) This unit should be fixed on the vertical wall in the cabinet. Clearances of 1OOmm or more both above and below the units **are** required.
	- Equipment radiating too much heat must not be put below the unit.
- (3) When both SDUl and SDU2 are installed, they should be configured as shown in the figure below so that the flat cable should not cover the ventilation holes of the **SDU 1. Maximum length of flat cable is 1 OOmm.**

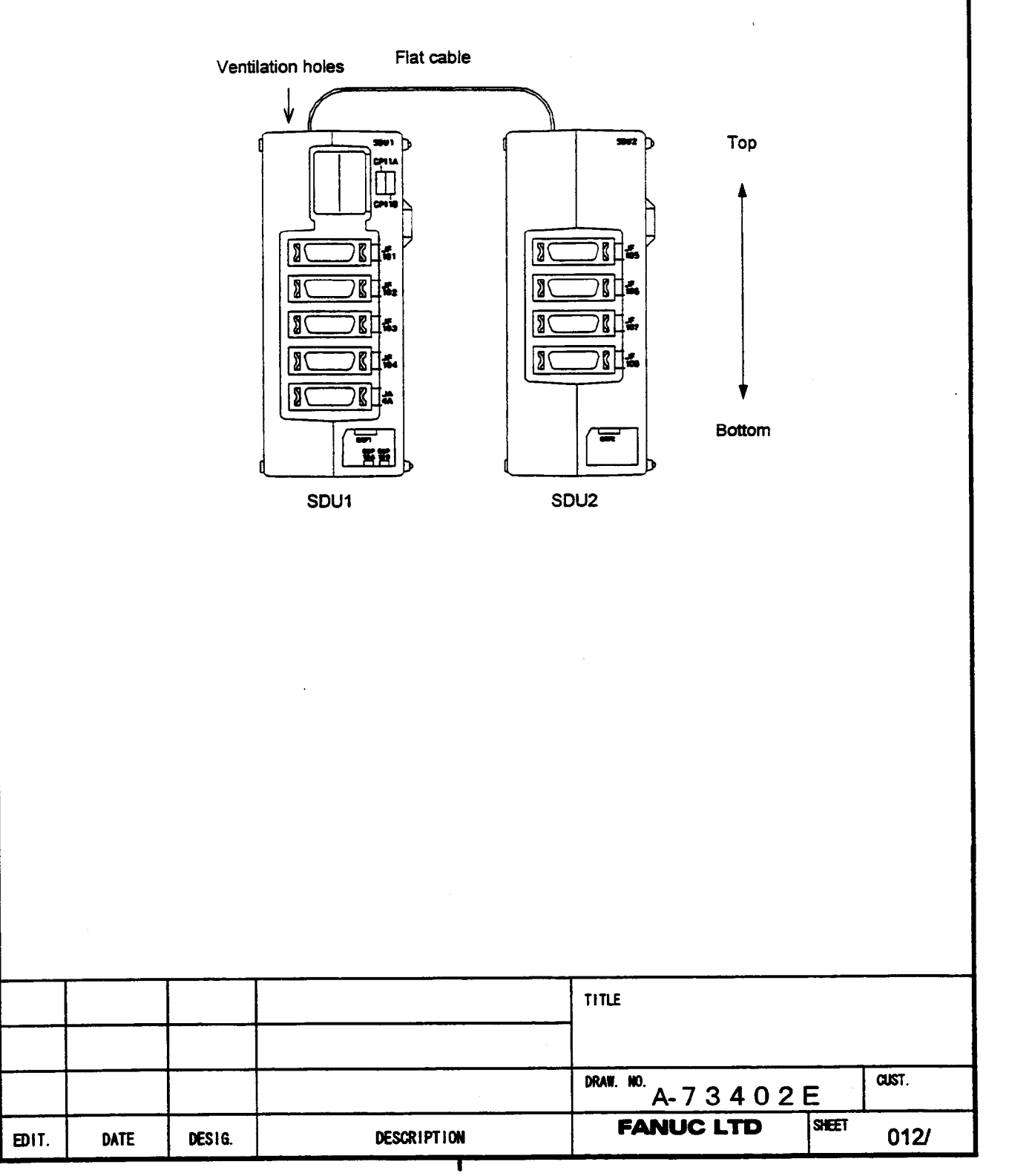

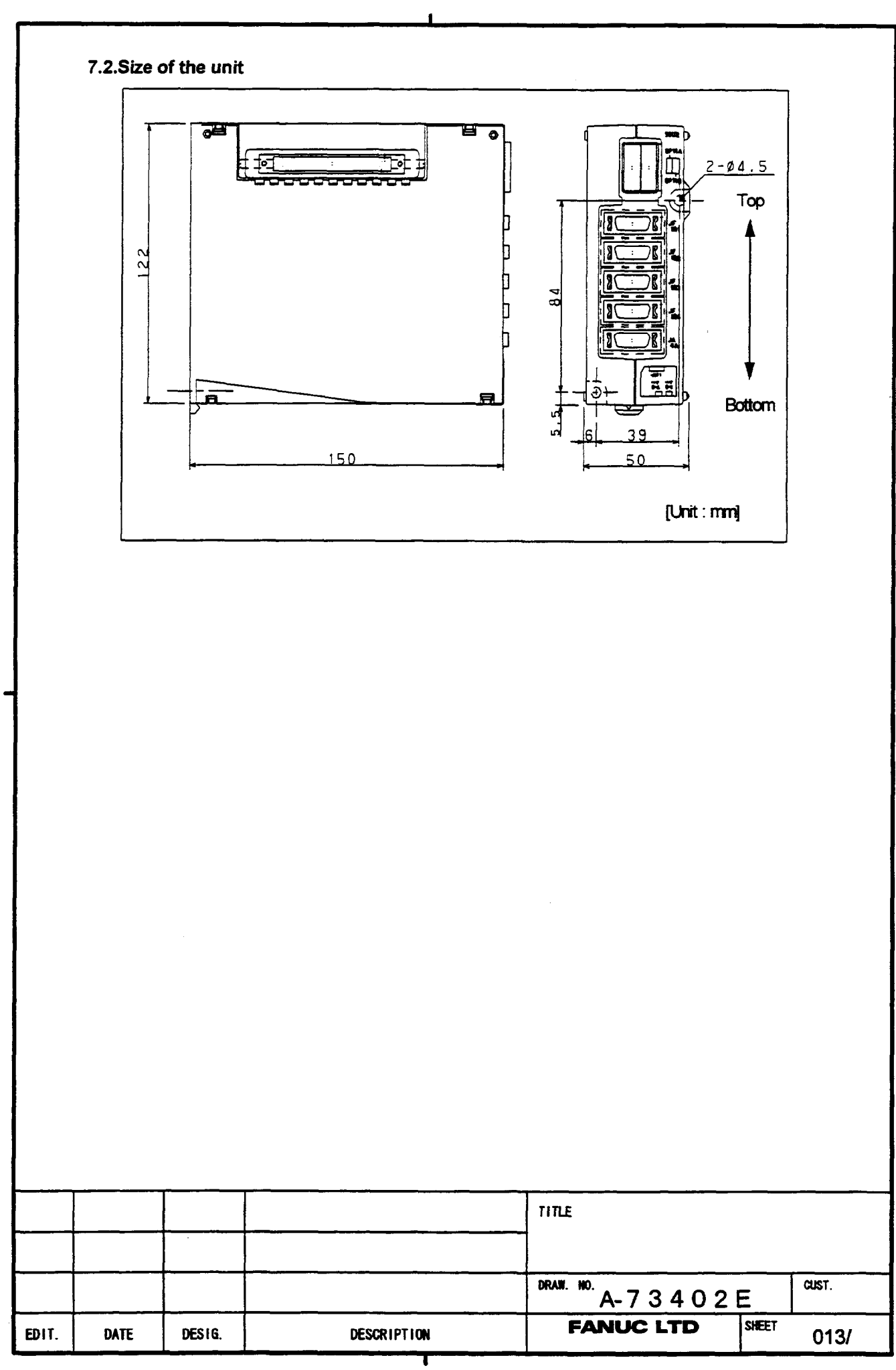

 $\mathbf{N}^{\mathcal{N}}$
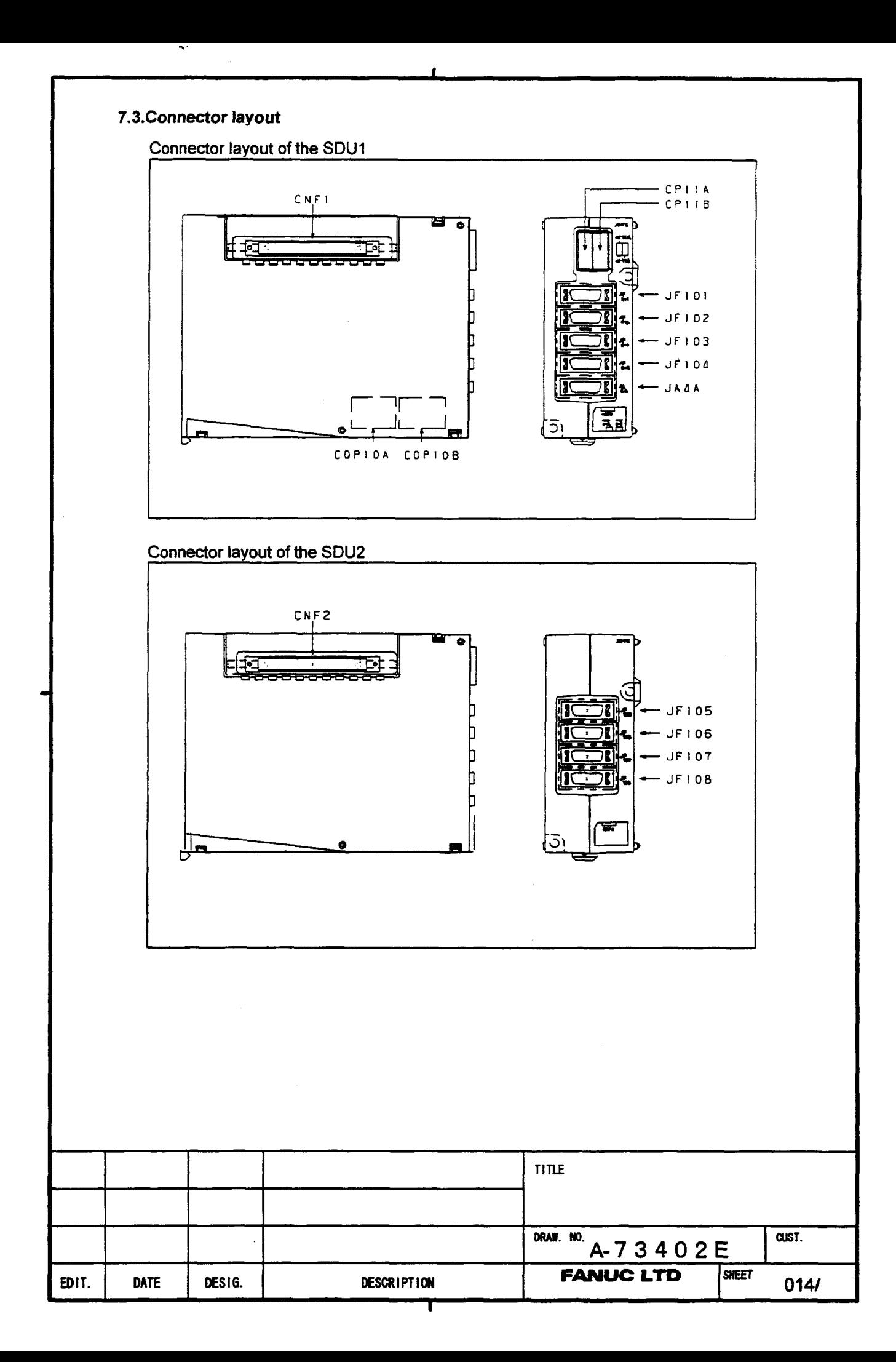

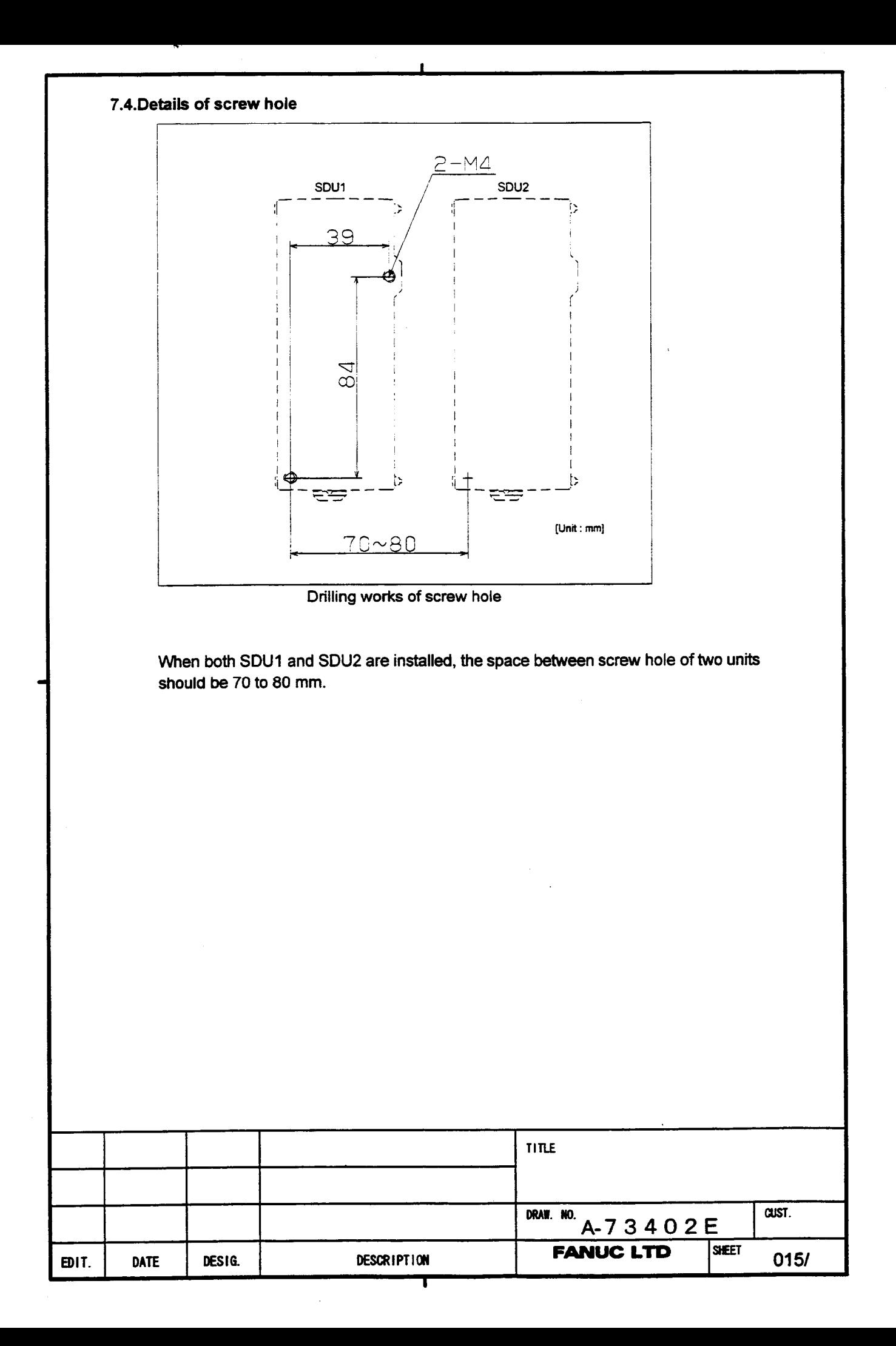

## **Note**

.

An enough maintenance area is necessary for both sides of the unit. Because, the space to insert the screw driver diagonally is necessary (see the figure below).

I

As guideline, when the depth of the neighbor units are same as or less than the SDU, the clearance of **20mm is required. When** the depth of the neighbor units are much more than the SDU, the clearance of 70mm is required.

The **clearance** of 70mm is also required between the SDU and the cabinet wall.

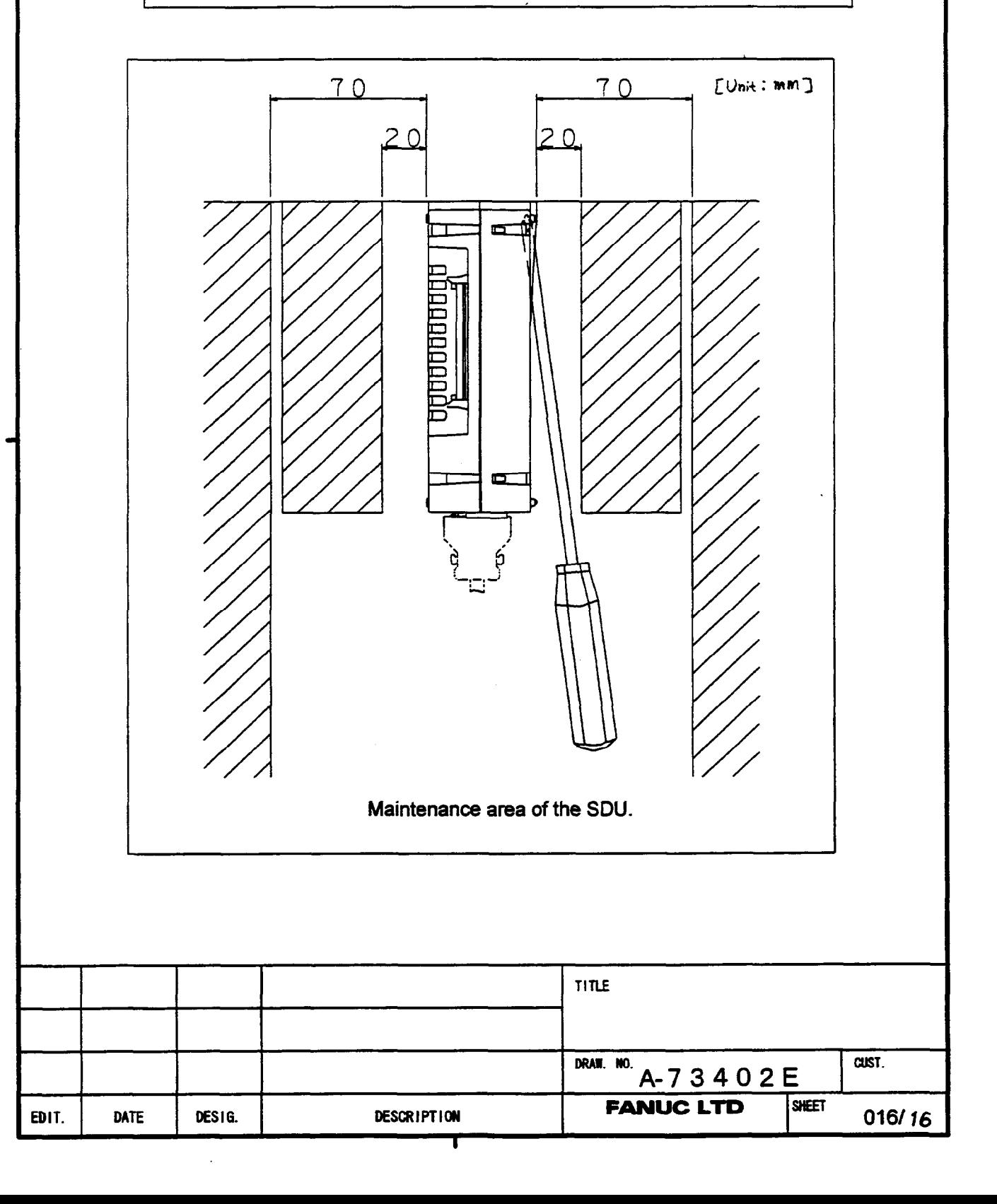

**GE Fanuc Automation North America, Inc., Charlottesville Virginia**